#### **R4C428** short.bk A5 size 10/13/99

Rev C Front.fm Pass<sub>3</sub>

# **EPSON STYLUS** SCAN 2000

Alt-i-et-produkt

Alle rettigheder forbeholdes. Ingen del af denne publikation må reproduceres, opbevares i elektroniske lagersystemer eller overføres i nogen form eller på nogen måde - det være sig elektronisk, mekanisk, ved fotokopiering, optagelse eller på anden vis - uden forudgående indhentet, skriftlig tilladelse fra SEIKO EPSON CORPORATION. Informationerne heri er kun beregnet til anvendelse sammen med denne Epson-printer. EPSON er ikke ansvarlig for brug af disse informationer på andre printere.

Hverken SEIKO EPSON CORPORATION eller associerede virksomheder er ansvarlige over for køberen af dette produkt eller tredjepart for skader, tab eller omkostninger, som køberen eller tredjepart pådrager sig som følge af uheld, forkert brug eller misbrug af dette produkt eller uautoriserede modifikationer, reparationer eller ændringer af dette produkt, eller (undtagen USA) manglende overholdelse af SEIKO EPSON CORPORATIONSs brugs- og vedligeholdelsesinstruktioner.

SEIKO EPS ON CORPORATION påtager sig intet ansvar for skader eller problemer, der skyldes brug af ekstra tilbehør eller forbrugsvarer, der ikke er betegnet som originale EPSON-produkter eller er godkendt af SEIKO EPSON CORPORATION

SEIKO EPSON CORPORATION påtager sig intet ansvar for skader, der skyldes elektromagnetisk interferens forårsaget af brug af forbindelseskabler, med mindre disse produkter er godkendt af SEIKO EPSON CORPORATION

EPSON er et registreret varemærke, og EPSON ESC/P og EPSON Stylus er varemærker, der tilhører SEIKO EPSON CORPORATION.

Microsoft og Windows er registrerede varemærker, der tilhører Microsoft Corporation.

Generel bemærkning: Andre produktnavne i denne publikation tjener udelukkende til identifikationsformål og er evt. varemærker, er tilhører deres respektive ejere. EPSON frasiger sig alle og enhver rettighed i forbindelse med sådanne mærker.

Copyright © 1999, SEIKO EPSON CORPORATION, Nagano, Japan

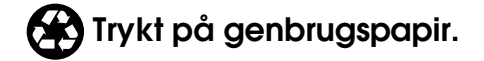

 $\Gamma$ 

A5 size Front.fm<br>10/13/99 Pass 2 10/13/99

**short.bk Rev\_C**

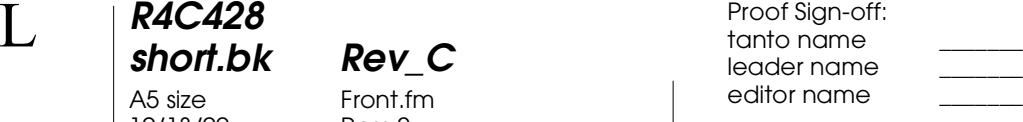

### **Overensstemmelseserklæring**

I henhold til ISO/IEC Guide 22 og EN 45014

Producent: SEIKO EPSON CORPORATION Adresse: 3-5, Owa 3-chome, Suwa-shi, Nagano-ken 392-8502 Japan

Repræsentant: EPSON EUROPE B.V. Adresse: Prof. J. H. Bavincklaan 5 1183 AT Amstelveen Holland

Erklærer at produktet:

Produktnavn: Model: C120A

**Function Printer** 

Er i overensstemmelse med følgende direktiv $(er)$  og standard $(er)$ :

Direktiv nr. 89/336/EEC:

EN 55022 Class B EN 61000-3-2 EN 61000-3-3 EN 50082-1 IEC 801-2 IEC 801-3 IEC 801-4

Direktiv nr. 73/23/EEC:

EN 60950

Juni 1999

H. Horiuchi Adm. direktør for EPSON EUROPE B.V. leader name editor name

#### **R4C428 short.bk Rev\_C** A5 size ShortTOC.fm<br>10/13/99 Pass 3 10/13/99 Proof Sign-off:  $\overline{R4C428}$   $\overline{R}$

## **Indhold**

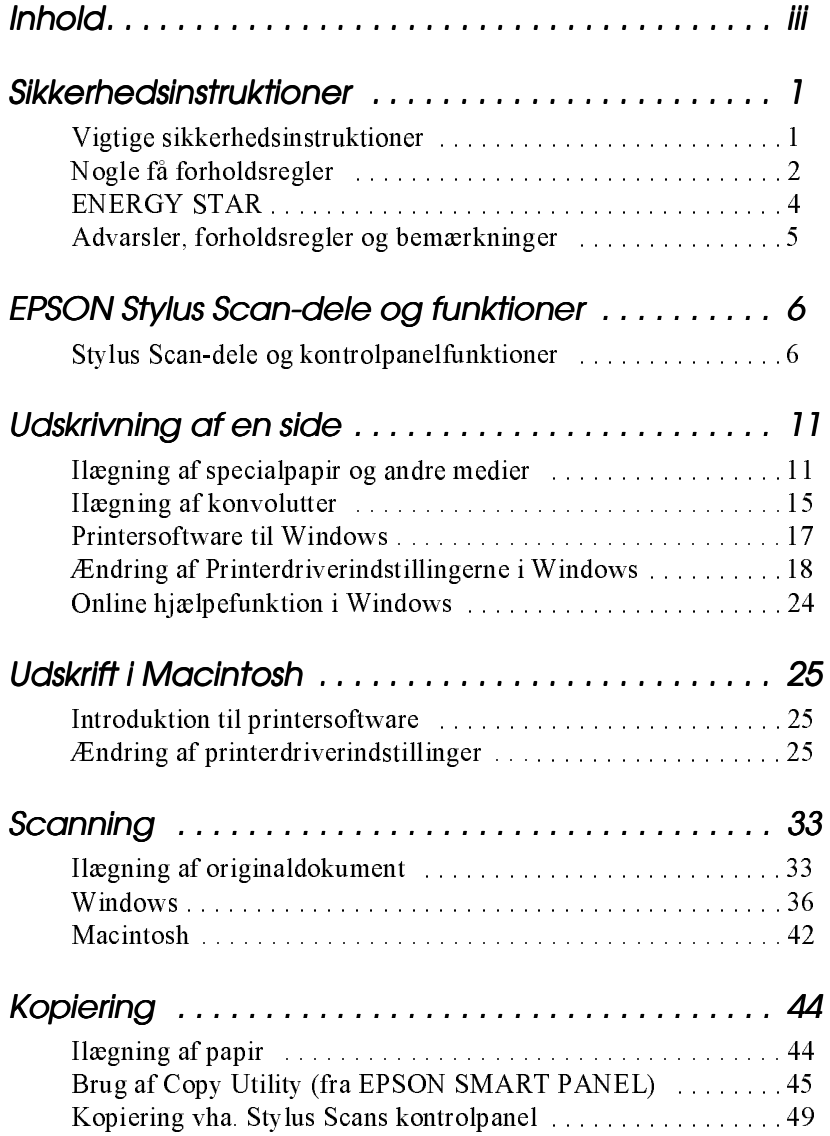

 $L$ 

**R4C428**  $short.bk$ 

10/13/99

**short.bk**  $Rev\_C$ <br>A5 size ShortTOC.fm<br>10/13/99 Pass 2

 $L$   $R4C428$  Proof Sign-off:<br>tanto name  $\overline{L}$ leader name editor name

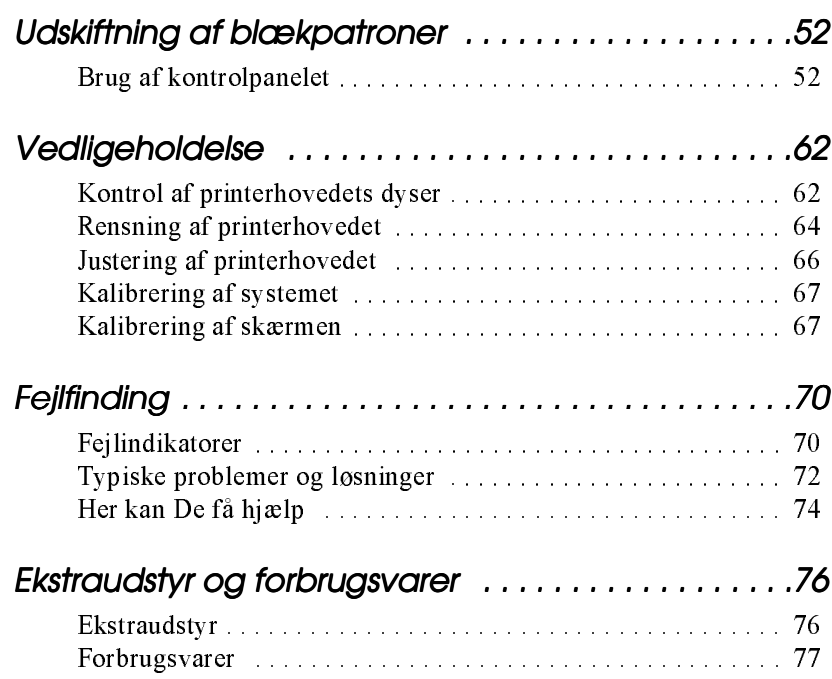

 $iv$ 

**R4C428** 10/13/99

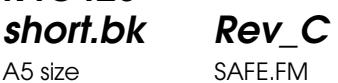

A5 size SAFE.FM<br>10/13/99 Pass 3

**Sikkerhedsinstruktioner**

#### **Vigtige sikkerhedsinstruktioner**

Læs alle disse instruktioner, før De bruger Deres EPSON Stylus Scan. Sørg også for at følge alle advarsler og instruktioner, der er mærket på Stylus Scan.

- ❏ Tag stikket til Stylus Scan ud af stikkontakten før rengøring. Rengør kun Stylus Scan med en fugtig klud, og spild ikke væske på den.
- ❏ Placer ikke Stylus Scan på en ustabil overflade eller tæt ved en radiator eller anden varmekilde.
- ❏ Bloker eller tildæk ikke åbningerne i Stylus Scans kabinet.
- ❏ Stik ikke genstande gennem åbningerne i kabinettet. Spild ikke væske på Stylus Scan.
- ❏ Brug kun den type strømforsyning, der er angivet på printerens mærkat.
- ❏ Tilslut alt udstyret til stikkontakter med jordforbindelse. Undgå at bruge kontakter i samme kredsløb som ventilationssystemer eller andet udstyr, der anvender store mængder elektricitet og ofte tændes og slukkes.
- ❏ Anvend ikke stik med vægkontakter eller automatiske timere.
- ❏ Hold hele computersystemet væk fra fra potentielle kilder til elektromagnetisk interferens, så som højttalere eller baseenheder til trådløse telefoner.
- ❏ Benyt ikke en beskadiget eller flosset strømledning.

# **R4C428**

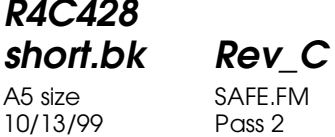

 $L$  **R4C428** Proof Sign-off:<br> **C Short bk Rev C Reduced by Section** tanto name leader name editor name

- ❏ Hvis De bruger en forlængerledning sammen med Stylus Scan, skal det sikres, at den samlede strømstyrke for alle enhederne, der er tilsluttet forlængerledningen, ikke overskrider ledningens kapacitet. Sørg også for, at den samlede strømstyrke for alle enheder, der er tilsluttet stikkontakten, ikke overskrider dennes spændingskapacitet.
- ❏ De bør ikke selv forsøge at servicere EPSON Stylus Scan.
- ❏ Tag Stylus Scans ledning ud af stikkontakten og tilkald en kvalificeret servicetekniker i forbindelse med følgende forhold:
- ❏ Hvis strømledningen eller stikket er blevet beskadiget; hvis der er kommet væske ind i Stylus Scan; hvis den har været tabt eller kabinettet er beskadiget; hvis den ikke fungerer normalt eller udviser en tydelig præstationsforringelse.
- ❏ Bemærk følgende, hvis De planlægger at anvende Stylus Scan i Tyskland.

For at have tilstrækkelig kortslutningsbeskyttelse og overstrømsbeskyttelse af denne Stylus Scan, skal bygningsinstallationen være beskyttet med en 16 A-sikring.

#### **Nogle få forholdsregler**

#### **Nå De bruger Stylus Scan**

- ❏ Stik aldrig hånden ind i Stylus Scan, og rør aldrig ved blækpatronerne under udskrivning.
- ❏ Flyt ikke printerhovedet med hånden, da De ellers kan komme til at beskadige Deres EPSON Stylus Scan.

#### **R4C428 short.bk Rev\_C** A5 size SAFE.FM 10/13/99 Pass 3

- ❏ Sluk altid for Deres Stylus Scan med P-knappen. Når De trykker på denne knap, blinker  $\Diamond$ -lyset i kort tid og slukker så. Tag ikke Stylus Scans stik ud af stikkontakten, og sluk ikke for den på stikkontakten, før P-lyset er holdt op med at blinke.
- ❏ Før Stylus Scan transporteres, skal det sikres, at printerhovedet er låst i yderste højre position, og at blækpatronerne sidder på plads.

#### **Håndtering af blækpatroner**

- ❏ Hold blækpatroner uden for børns rækkevidde, og pas på, at de ikke drikker blækket eller på anden måde håndterer patronerne.
- ❏ Hvis De får blæk på huden, vaskes det af med sæbe og vand. Hvis De får blæk i øjnene, skylles de omgående med vand.
- ❏ Ryst ikke blækpatronerne, da dette kan gøre dem utætte.
- ❏ Sæt blækpatronen i, så snart den er taget ud af pakningen. Hvis en blækpatron pakkes ud lang tid før, den skal bruges, kan det resultere i reduceret udskriftskvalitet.
- ❏ Når blækpatronen er sat i printeren, bør klappen ikke åbnes og blækpatronen ikke tages ud, med mindre det er for at erstatte den med en ny. Hvis en blækpatron tages ud, før den er tom, kan den blive ubrugelig.
- ❏ Brug ikke en blækpatron efter den dato, der er påtrykt indpakningen. Blækpatroner, som anvendes inden for seks måneder efter, at de er sat i printeren, giver de bedste udskriftsresultater.
- ❏ Skil ikke blækpatronerne ad, og prøv ikke at genfylde dem, da dette kan medføre skader på printerhovedet.

10/13/99

**R4C428**

**short.bk Rev\_C** A5 size SAFE.FM<br>10/13/99 Pass 2

 $L$  **R4C428** Proof Sign-off:<br> **CONTREGAL PAY C** Report Stanto name tanto name leader name editor name

#### **Placering af Stylus Scan**

- ❏ Placer EPSON Stylus Scan på en flad stabil overflade, som er større end printeren. Stylus Scan fungerer ikke korrekt, hvis den vippes eller står på skrå.
- ❏ Undgå at placere Stylus Scan på steder med store temperaturudsving eller fugt. Hold også Stylus Scan væk fra direkte sollys, stærkt lys og varmekilder.
- ❏ Undgå steder, hvor printeren udsættes for stød og vibrationer.
- ❏ Giv Stylus Scan god plads til ventilation.
- ❏ Placer Stylus Scan i nærheden af en stikkontakt, hvor stikket let kan tages ud af kontakten.

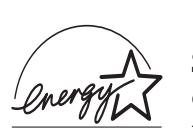

#### **ENERGY STAR**

Som en ENERGY STAR Partner, har EPSON sikret, at dette produkt overholder ENERGY STARretningslinjerne for effektiv energi.

Det internationale ENERGY STAR-program for kontorudstyr er et frivilligt partnerskab med computer- og kontorudstyrsindustrien til fremme for indførelsen af energieffektive personlige computere, skærme, printere, faxmaskiner og kopimaskiner i en bestræbelse på at mindske luftforurening, der forårsages af energiudvikling.

### **R4C428 short.bk Rev\_C**

A5 size SAFE.FM<br>10/13/99 Pass 3 10/13/99

**Advarsler, forholdsregler og bemærkninger**

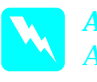

w *Advarsler Advarsler skal følges omhyggeligt for at undgå legemsskader.*

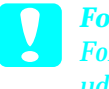

c *Forholdregler Forholdsregler skal overholdes for at undgå skader på Deres udstyr.*

#### *Bemærkninger*

*Bemærkninger indeholder vigtige oplysninger og nyttige tips om brugen af Stylus Scan.*

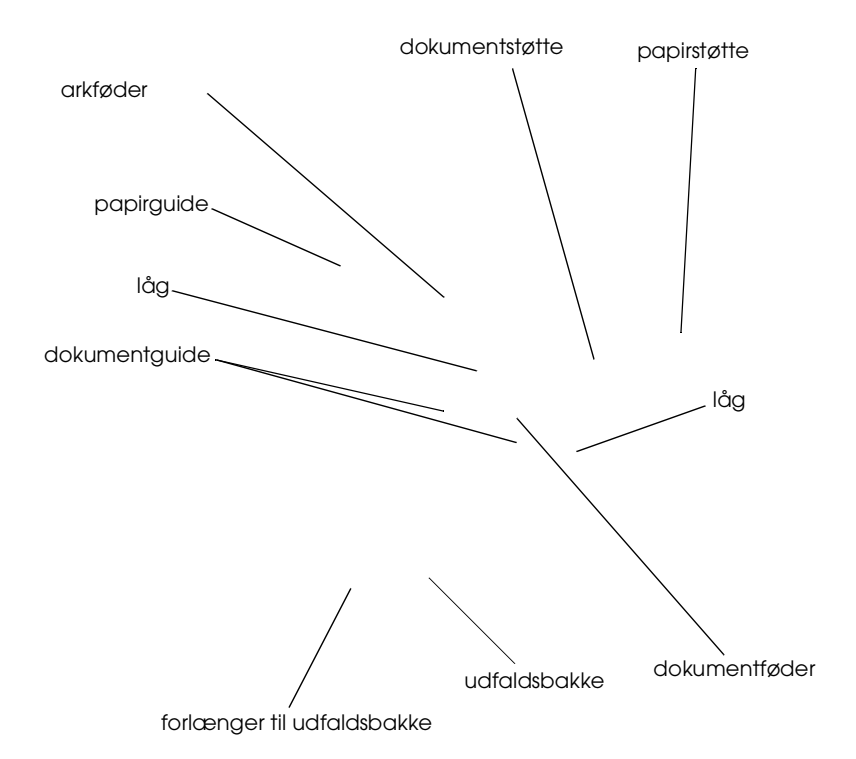

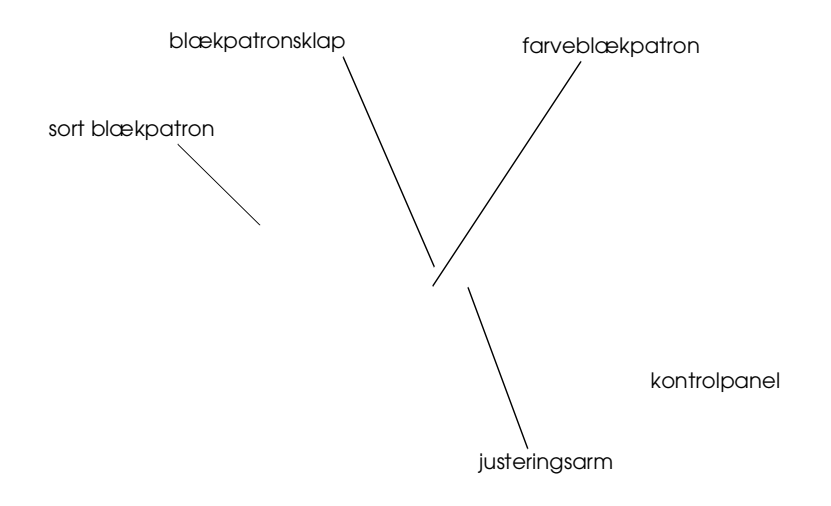

indikatorlys formindskelses/ forstørrelses- lys formindskelses/ forstørrelses-knap kopierings-knap

## **R4C428**

A5 size Parts.fm<br>10/13/99 Pass 3 10/13/99

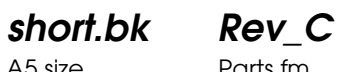

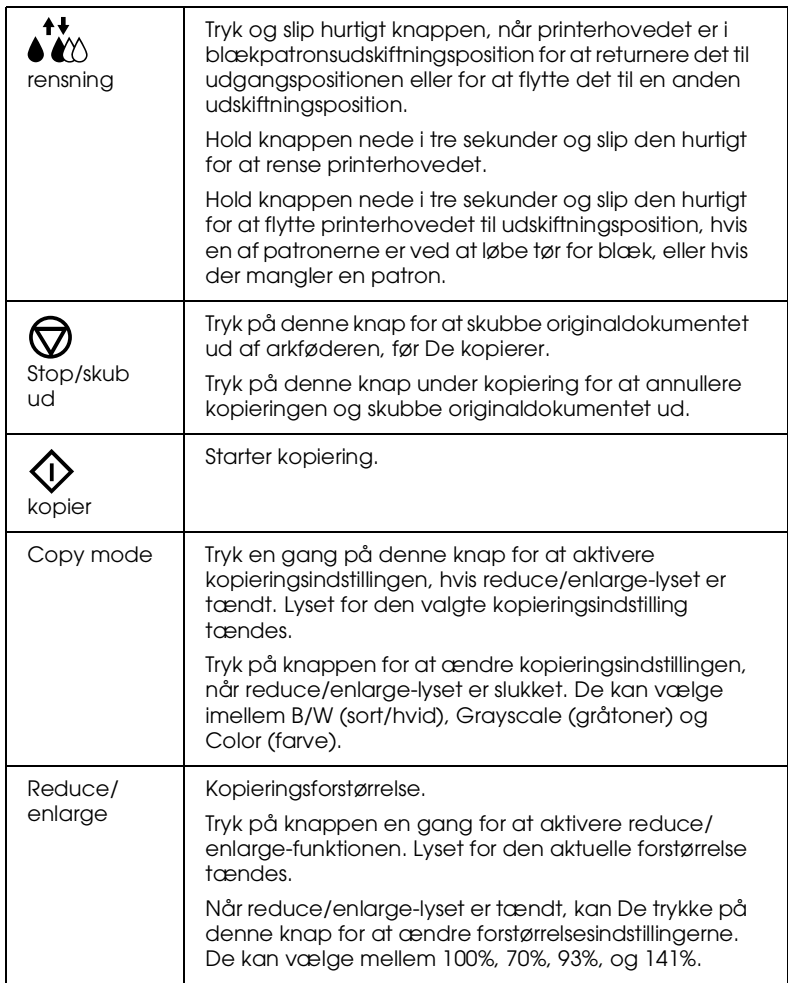

#### **Lys**

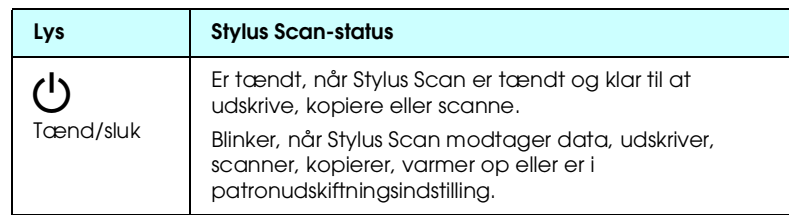

10/13/99 Pass 2

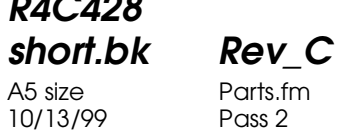

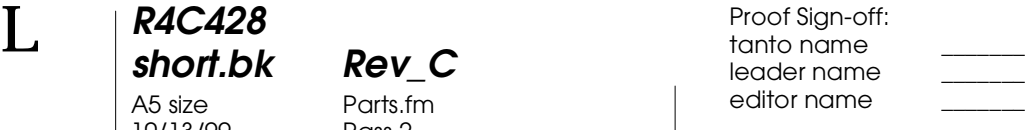

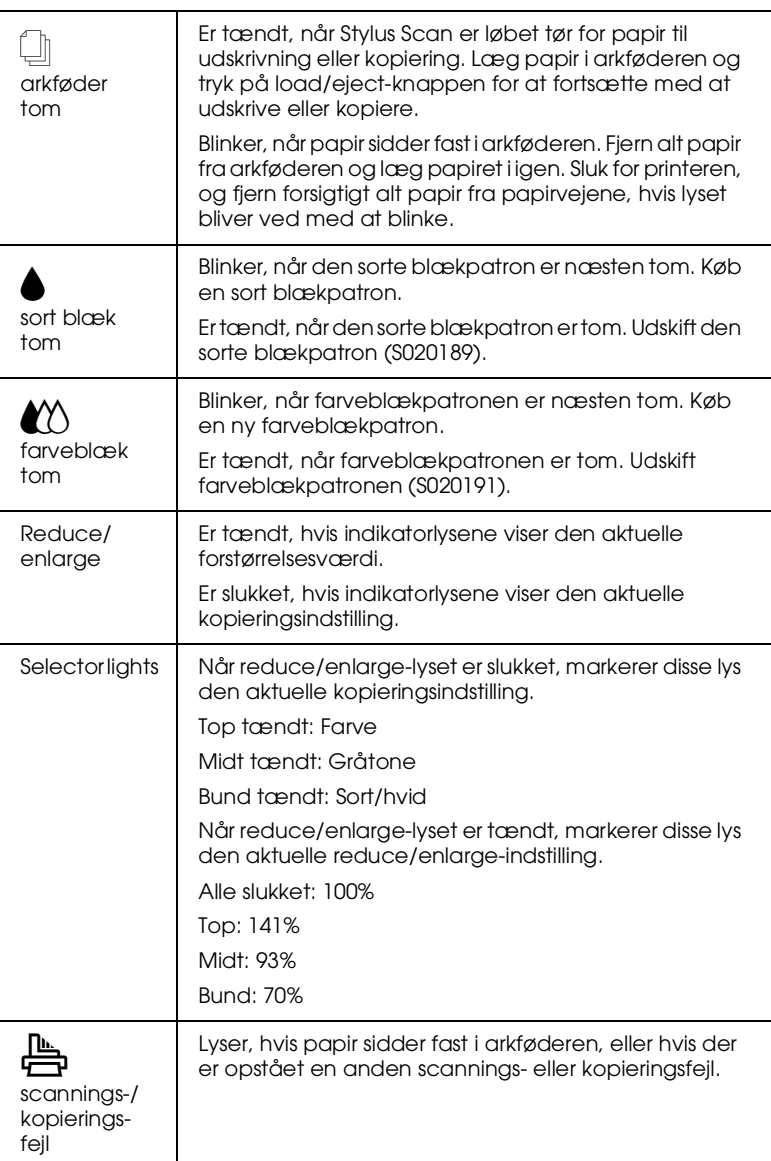

**R4C428** 10/13/99

**short.bk Rev\_C** A5 size PAPER.FM

## **Udskrivning af en side**

#### **Ilægning af specialpapir og andre medier**

De kan opnå gode resultater med det meste almindelige papir. Coatet papir og blank film giver dog udskrifter af bedre kvalitet, da disse medier opsuger mindre blæk.

Deres printer kan udskrive på en lang række forskellige medier, bl.a. inkjet-papir, blank film af fotokvalitet, fotopapir, transparenter, konvolutter, indekskort og selvklæbende ark.

EPSONs specialmedier er særligt tilpasset blækket i EPSON inkjet-printere. Det anbefales, at De anvender disse medier for at opnå de bedste udskriftsresultater. Afsnittet "EPSONspecialmedier" på side 77 indeholder en komplet liste over disse specialmedier.

Læs vejledningen, der følger med medierne, og husk på følgende punkter, når De anvender EPSONs specialmedier:

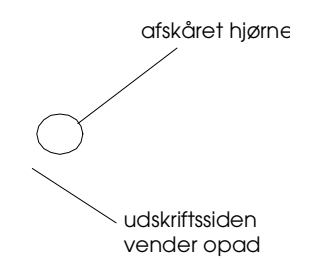

### **R4C428 short.bk Rev\_C**

10/13/99

A5 size PAPER.FM

#### ❏ Nedenfor er angivet, hvor mange konvolutter og EPSON specialmedier, der maksimalt kan lægges i printeren.

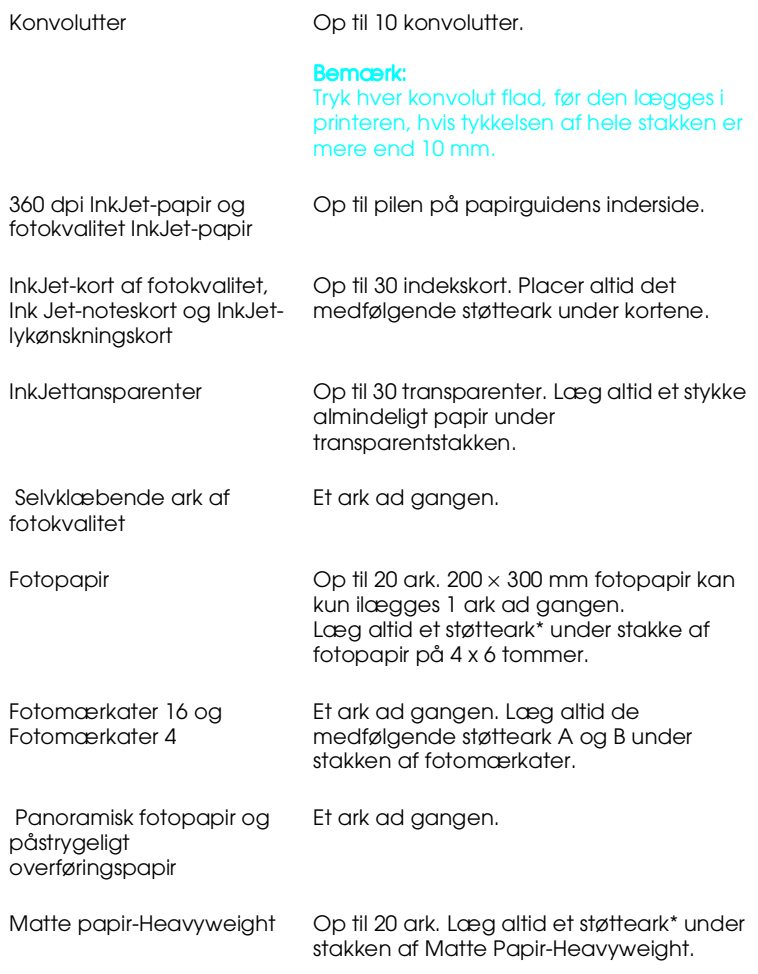

\* Pas på ikke at udskrive på støtteark under specialmedier.

**R4C428** 10/13/99

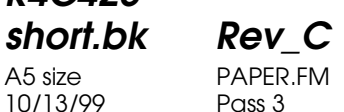

**Renseark til specialmedier**

Brug ikke rensearkene, som følger med EPSONs specialmedier, sammen med Stylus Scan. De er ikke nødvendige sammen med Stylus Scan og kan medføre papirstop.

#### **IIægning af konvolutter**

Bemærk følgende, når de udskriver på konvolutter:

❏ De kan lægge op til ti konvolutter i arkføderen ad gangen.

#### *Bemærk:*

*Sammenlægningskvaliteten og tykkelsen af konvolutter varierer meget. Hvis tykkelsen af en stak konvolutter overstiger ti millimeter, bør den trykkes flad før ilægning.*

❏ Flyt justeringsarmen til dens position "+". For at gøre dette, skal De åbne låget og flytte justeringsarmen.

#### *Bemærk:*

- ❏ *Sørg for at flytte justeringsarmen tilbage til positionen"0", før De udskriver eller kopierer på medier af normal tykkelse. Hvis De lader justeringsarmen blive i positionen "*+*", kan De risikere mellemrum i udskriften.*
- ❏ *Sørg for, at High Speed-indstillingen i printer-driverens Advanced-dialogboks er fravalgt, når justeringsarmen er i positionen "+". Det kan også være nødvendigt at ændre Print Quality-instillingen (udskriftskvalitet), for at slå denne funktion fra.*

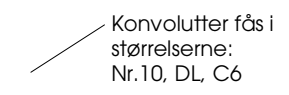

#### **R4C428 short.bk Rev\_C** A5 size SOFTW.FM 10/13/99 Pass 3

#### **Printersoftware til Windows**

Printerdriversoftwaren styrer Stylus Scans udskriftsfunktioner. Softwaren gør det muligt at vælge blandt en lang række indstillinger for at opnå det bedste udskriftsresultat. Den indeholder også hjælpeprogrammer, som gør det lettere at kontrollere Stylus Scan og udføre vedligeholdelsesarbejde.

#### **Flere oplysninger**

Der findes flere oplysninger om brugen af printerdriveren i "Ændring af Printerdriverindstillingerne i Windows" på side 18.

Yderligere oplysninger om brugen af hjælpeprogrammer til printeren findes i "Using the Printer Utilities" i online *Reference Guide.*

*Bemærk:*

*De specifikke funktioner i printerens software varierer afhængigt af Deres version af Wndows.*

Online hjælp indeholder flere oplysninger om printerens software. Se "Online hjælpefunktion i Windows" på side 24.

#### **Adgang til printerens software**

Der er adgang til printerens software fra de fleste Windowsprogrammer og fra startmenuen i Windows.

Når De anvender printerens software i et Windows-program, gælder indstillingerne kun for det program, De anvender.

Når De kører printerens software fra Start-menuen i Windows, gælder indstillingerne for alle Windows-programmerne.

**R4C428 short.bk Rev\_C** A5 size SOFTW.FM 10/13/99 Pass 2

 $L$  **R4C428** Proof Sign-off:<br> **CONTREGAL PAY C** Report Stanto name tanto name leader name editor name

#### **Fra Windows-programmer**

Åbn menuen Filer og vælg Udskriv eller Sideopsætning. Klik derefter på Printer, Opsætning, Indstillinger, eller Egenskaber for at åbne printerdriverens vindue. Afhængigt af softwaren kan det være nødvendigt at klikke på en kombination af disse knapper.

- 1. Klik på Start, peg på Indstillinger, og klik så på Printere.
- 2. Vælg EPSON Stylus Scan 2000, og vælg dernæst Egenskaber i menuen Filer. Printersoftwarevinduet vises.

#### **Ændring af Printerdriverindstillingerne i Windows**

Printerdriveren giver følgende indstillingsmenuer.

- Main Media Type (medietype), Ink (blæk), Mode (indstilling)
- Paper Paper size (papirstørrelse), Copies (kopier), Orientation (papirretning) , Printable Area (printbart område)
- Layout Reduce/Enlarge (formindsk/forstør), Multi-Page (flere sider), Watermark (vandmærke)

Indstillingerne i Main-menuen indeholder tre kontrolniveauer for printerdriveren, som er beskrevet nedenfor.

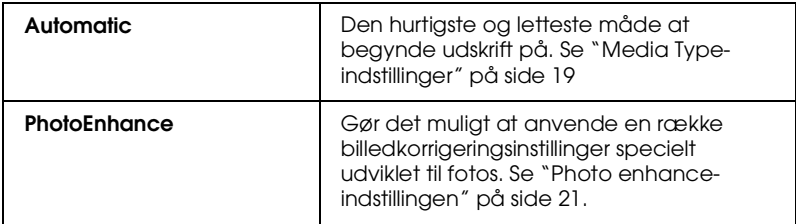

#### **R4C428 short.bk Rev\_C** A5 size SOFTW.FM<br>10/13/99 Pass 3 10/13/99

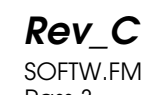

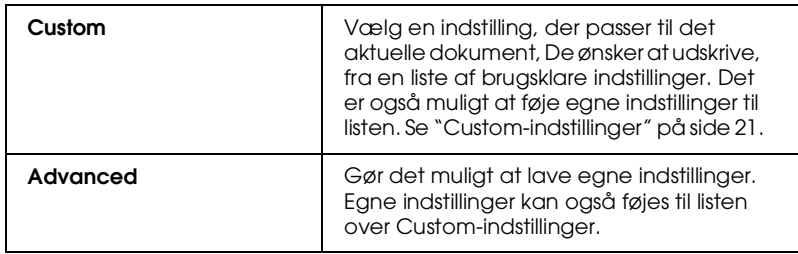

Ud over at lave grupperede indstillinger, som påvirker den generelle udskriftskvalitet, kan man også ændre individuelle dele af udskriftsstilen og layout vha. menueren Paper og Layout.

#### **Media Type-indstillinger**

Media Type-indstillingerne er afgørende for, hvilke andre indstillinger, der er tilgængelige, og derfor bør denne indstilling vælges først.

Vælg i Main-menuen den Media Type-indstilling, der passer til papiret i printeren.

10/13/99

**R4C428**

**short.bk Rev\_C** A5 size SOFTW.FM<br>10/13/99 Pass 2

 $L$  **R4C428** Proof Sign-off:<br> **CONTREGAL PAY C** Report Stanto name tanto name leader name editor name

#### **tAutomatisk indstilling**

Når Automatic vælges som Mode-indstilling i dialogboksen Print, vælger printeren selv alle indstillinger ud fra den valgte medietype og blækindstillingerne. Blækindstillingen vælges ved at klikke Color for at udskrive i farve eller Black for at udskrive i sort-hvid eller gråtoner. Yderligere oplysninger om at oprette Media Type-indstillingen, findes i afsnittet *"Media Type*indstillinger" på side 19.

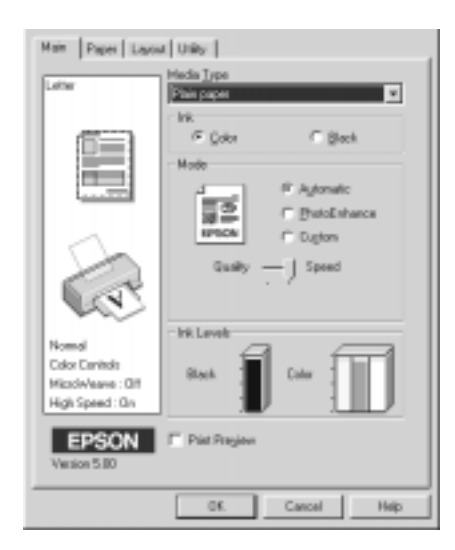

#### *Bemærk:*

- □ Afhængigt af det valgte medie i Media Type-listen i Automatic*indstillingen, vises der en skalalinje i Mode-boksen, hvor det er muligt at vælge enten* Quality *eller* Speed. *Vælg* Quality*, når udskriftskvaliteten er vigtigere end hastigheden.*
- ❏ *De fleste Windows-programmer indeholder papirstørrelse- og sidelayout-indstillinger, som tilsidesætter lignende indstillinger i printerdriveren. Hvis dette ikke er tilfældet i Deres program, skal indstillingerne dog bekræftes i printerdriverens Paper-menu.*

**R4C428** 10/13/99

**short.bk Rev\_C** A5 size SOFTW.FM<br>10/13/99 Pass 3

**Photo enhance-indstillingen**

Photo Enhance-indstillingen gør det muligt at lave en række billedkorrigeringer i fotos, før de udskrives. Photo Enhance påvirker ikke de originale data.

Hvis der udskrives fotos, som er taget med et digitalt kamera, er det også muligt at markere afkrydsningsfeltet Digital Camera Correction for at give billederne det samme glatte, naturlige udseende som fotos, der er taget med et almindeligt kamera.

#### *Bemærk:*

- ❏ *Denne indstilling er kun tilgængelig, når der udskrives i farve.*
- ❏ *Når der udskrives, mens Photo Enhance-indstillingen er valgt, kan udskriftstiden forlænges afhængigt af computersystemet og billedfilens størrelse.*

Følgende indstillinger kan vælges ved brug af Photo Enhance.

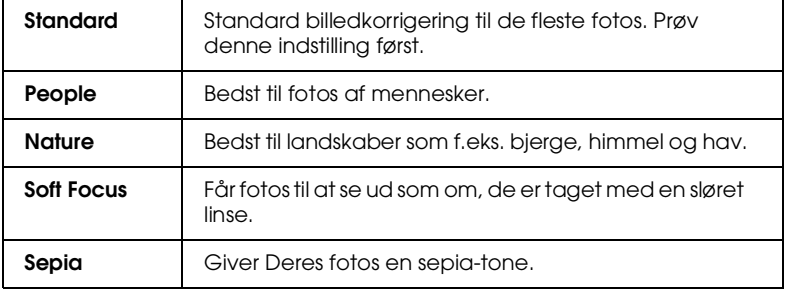

#### **Custom-indstillinger**

 Custom-indstillingerne gør det muligt at foretage en lang række forandringer med et enkelt klik med musen. På denne liste findes brugsklare indstillinger fra EPSON, som er designet specielt til en særlig type udskrifter som f.eks. diagrammer og kurver til præsentation eller billeder taget med et digitalt kamera.

**R4C428**

**short.bk Rev\_C** A5 size SOFTW.FM 10/13/99 Pass 2

 $L$  **R4C428** Proof Sign-off:<br> **CONTREGAL PAY C** Report Stanto name tanto name leader name editor name

> Man kan også lave sine egne indstillinger og føje dem til denne liste. Yderligere oplysninger findes i "Using the Advanced settings" i Deres online *Reference Guide*.

Custom Settings-listen indeholder følgende brugsklare indstillinger.

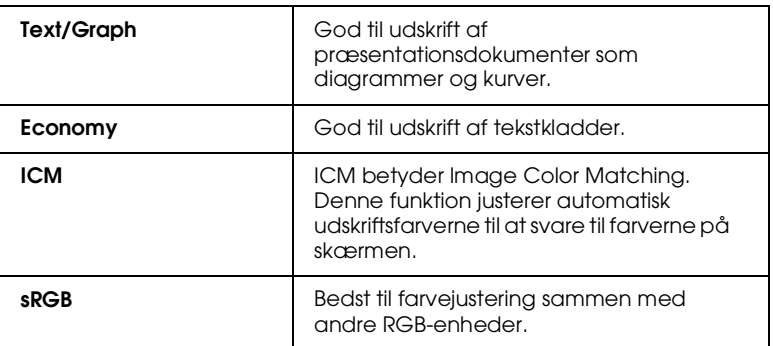

Vælg en custom-indstilling ved hjælp af følgende punkter

- 1. Klik på Custom-knappen i Main-menuen.
- 2. Vælg den mest passende indstilling til den type dokument eller billede, De ønsker at udskrive, fra Custom Settingslisten.
- 3. Når en custom-indstilling vælges, vælges andre indstillinger som f.eks. Print Quality, Halftoning, og Color automatisk. Ændringerne vises i Current Settings-displayet nederst i Main-menuen.
- 4. Sørg for at godkende Media Type- og Ink-indstillingerne, før der printes, da de kan ellers påvirke den valgte Customindstilling. Se "Media Type-indstillinger" på side 19.

*22* 

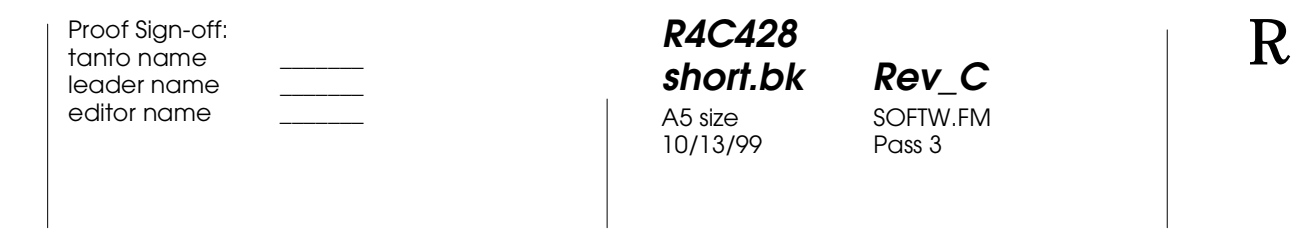

#### **Preview (vis udskrift)**

Marker Print Preview-afkrydsningsfeltet i Main-menuen for at se et dokument, før det udskrives. Når udskriftsfunktionen vælges i programmet, vises Print Preview-vinduet.

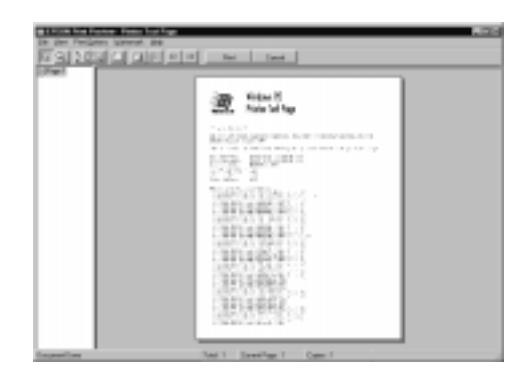

Udskriftsbilledet kan manipuleres på følgende måder.

- ❏ Vælg og vis udskrift af enkelte sider.
- ❏ Formindsk eller forstør den viste udskrift.
- ❏ Vælg og udskriv en vilkårlig side eller alle sider.
- ❏ Indsæt vandmærker. Det valgte vandmærk kan ses i den viste udskrift.

Klik på Print for at udskrive eller på Cancel for at annullere udskriften, efter De har fået vist udskriften.

**R4C428** 10/13/99

**short.bk Rev\_C** A5 size SOFTW.FM<br>10/13/99 Pass 2

 $L$  **R4C428** Proof Sign-off:<br> **CONTREGAL PAY C** Report Stanto name tanto name leader name editor name

#### **Online hjælpefunktion i Windows**

EPSON Stylus Scan indeholder en omfattende online hjælpefunktion. Hjælpen kan hentes enten fra det program, De arbejder i, eller direkte fra operativsystemet.

#### **Adgang til hjælp fra program**

Hver printerdrivermenu indeholder en Help-knap, der giver oplysninger om alle indstillinger i en menu. Gå til den relevante menu (Main, Paper, Layout eller Utility), og klik så Help.

Klik på Hvad er det? med højre musetast for at få hjælp om et enkelt element i printerdriverens menuer.

#### **Adgang til hjælp fra Start-menuen**

Klik på Start-knappen, peg på Programmer, og herefter på Epson Stylus Scan (i Windows 95 eller 98). Klik så på EPSON Stylus Scan 2000 Printer Help. Vinduet med hjælp vises.

**R4C428** 10/13/99

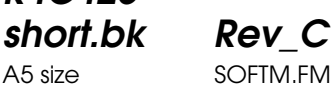

A5 size SOFTM.FM<br>10/13/99 Pass 3

## **Udskrift i Macintosh**

#### **Introduktion til printersoftware**

Printerens software består af en printerdriver og hjælpeprogrammer. Det er muligt at vælge mellem en lang række indstillinger for at opnå de bedste udskriftsresultater. Hjælpeprogrammerne gør det muligt at kontrollere Stylus Scans udskriftsdele og vedligeholde dem.

Yderligere oplysninger om brug af printerdriveren findes i "Ændring af printerdriverindstillinger" på side 25.

 Yderligere oplysninger om printersoftwaren fås ved at klikke på hjælp-ikonet i printersoftwarens dialogbokse.

#### **Ændring af printerdriverindstillinger**

Printerdriverindstillingerne kan vælges i følgende dialogbokse.

- ❏ Dialogboksen Print (vælg Print i menuen File eller klik på Options i dialogboksen Page Setup).
- ❏ Dialogboksen Page Setup (vælg Page Setup i menuen File).
- ❏ Dialogboksen Layout (klik på Layout-ikonet i dialogboksen Print).
- ❏ Dialogboksen Background Printing (klik på Background Printing-ikonet i dialogboksen Print).
- ❏ Dialogboksen Preview (klik på Preview-ikonet og herefter Preview i dialogboksen Print).

## **R4C428**

A5 size SOFTM.FM<br>10/13/99 Pass 2 10/13/99

**short.bk Rev\_C**

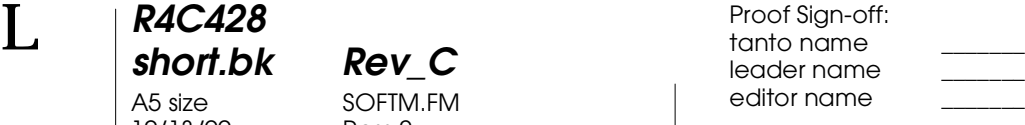

#### *Bemærk:*

*Driverindstillingerne gemmes ikke fra et program til et andet. Indstillingerne gemmes dog sammen med hvert dokument og gendannes, hvis de er valgt i dialogboksen Page Setup. Når et program lukkes, og et nyt startes, skal det kontrolleres, at printerindstillingerne stadig kan bruges. Hvis der f.eks. vælges* Photo Quality Ink Jet Paper *i et program, er det nødvendigt at vælge denne indstilling igen, hvis programmet lukkes, og et andet program startes.*

Indstillingerne giver kontrol over printerdriveren på tre niveauer som beskrevet herunder.,

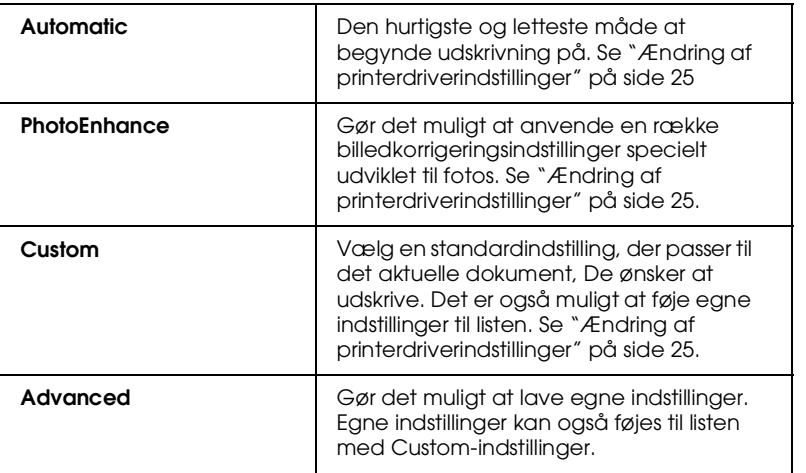

Ud over at kunne lave egne indstillinger, som påvirker den generelle udskriftskvalitet, er det også muligt at ændre sideopsætning og layout vha. dialogboksene Page Setup og Layout .

#### **Valg af medietypeindstillinger**

 Medietypeindstillingerne er afgørende for, hvilke andre indstillinger der er tilgængelige, og derfor bør denne indstilling altid vælges først.

tanto name leader name editor name

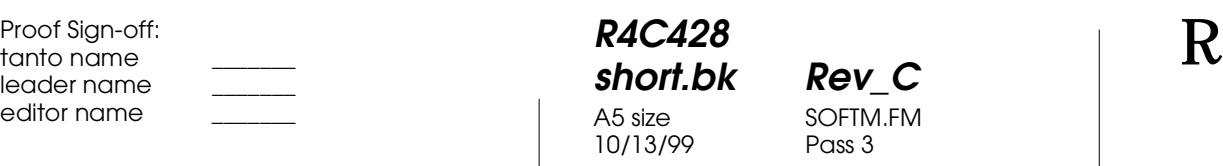

Vælg den medietypeindstilling, der passer til papiret i printeren i dialogboksen Print.

#### **Automatiske indstillinger**

 Når Automatic vælges som Mode-indstilling i dialogboksen Print, vælger printeren selv alle indstillinger ud fra den valgte medietype og blækindstillingen. Blækindstillingen vælges ved at klikke på Color for at udskrive i farve eller på Black for at udskrive i sort-hvid eller gråtoner. Oplysninger om valg af medietypeindstillingen findes i afsnittet "Valg af medietypeindstillinger" på side 26.

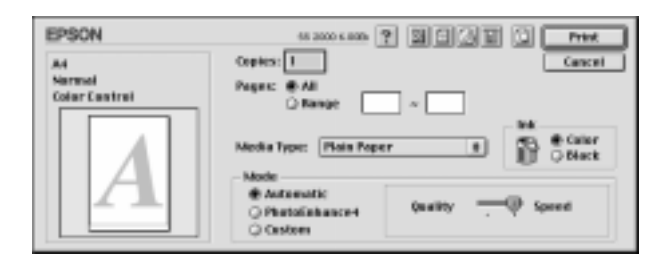

#### *Bemærk:*

Afhængigt af det valgte medie i Media Type-listen i Automatic*indstillingen, vises en skalalinje i Mode-boksen, hvor det er muligt at vælge enten* Quality *eller* Speed. *Vælg* Quality*, når udskriftskvaliteten er vigtigere end hastigheden.*

#### **Photo Enhance-indstillingen**

Photo Enhance-indstillingen gør det muligt at lave en række billedkorrigeringer i fotos, før de udskrives. Photo Enhance påvirker ikke de originale data.

Hvis der udskrives fotos, som er taget med et digitalt kamera, er det også muligt at markere afkrydsningsfeltet Digital Camera Correction for at give billederne det samme glatte, naturlige udseende, som fotos, der er taget med et almindeligt kamera.

# **R4C428**

10/13/99

**short.bk Rev\_C** A5 size SOFTM.FM<br>10/13/99 Pass 2

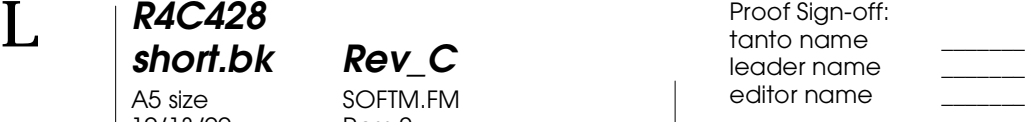

#### *Bemærk:*

- ❏ *Denne indstilling er kun tilgængelig, når der udskrives i farve.*
- ❏ *Når der udskrives, mens Photo Enhance-indstillingen er valgt, kan udskriftstiden forlænges afhængigt af computersystemet og størrelsen af billedfilen.*

Følgende indstillinger kan vælges ved brug af Photo Enhance.

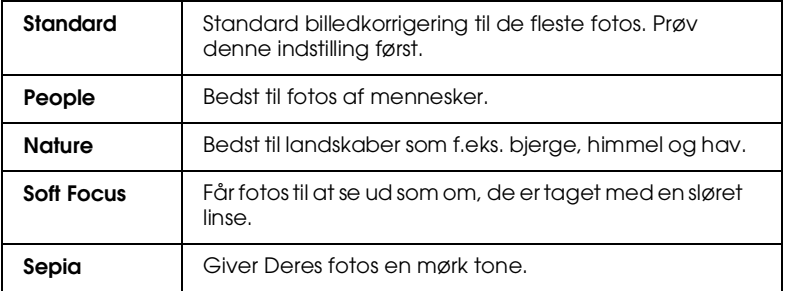

#### **Custom-indstillinger**

Custom-indstillingerne gør det muligt at foretage en mængde forandringer med et enkelt klik med musen. På denne liste findes brugsklare indstillinger fra EPSON, som er designet specielt til en særlig type udskrifter som f.eks. diagrammer og kurver til præsentationer eller billeder taget med et digitalt kamera.

Man kan også lave sine egne indstillinger og føje dem til denne liste.

Custom Settings-listen indeholder følgende brugsklare indstillinge.

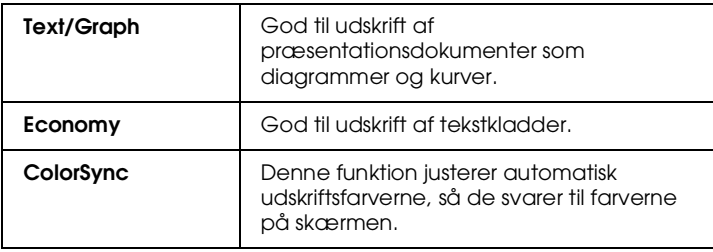

**R4C428** 10/13/99 Pass 3

**short.bk Rev\_C** A5 size SOFTM.FM

Vælg en custom-indstilling ved hjælp af følgende punkter.

- 1. Kontroller først Media Type- og Ink-indstillingerne i dialogboksen Print. Yderligere oplysninger findes i afsnittet "Valg af medietypeindstillinger" på side 26.
- 2. Klik på Custom-knappen i dialogboksen Print. Dette aktiverer Custom Settings-listen, som findes skråt til højre under Custom-knappen.
- 3. Vælg den mest passende indstilling til den type dokument eller billede, De ønsker at udskrive, fra Custom Settingslisten.
- 4. Når en custom-indstilling vælges, vælges andre indstillinger som f.eks. Print Quality, Halftoning og Color automatisk. Ændringerne vises i Current Settings-displayet i højre side af dialogboksen Print.

#### **Preview (Vis udskrift)**

Preview-ikonet (vis udskrift) **i dialogboksen Print gør det** muligt at se, hvordan dokumentet vil se ud, før det udskrives. Følg disse trin for at benytte denne funktion.

- 1. Vælg printerdriverindstillinger.
- 2. Klik på Preview-ikonet **i dialogboksen Print. Print**knappen ændres til en Preview-knap.

*Bemærk:*

*Brug preview-ikonet* **til at skifte mellem <b>Print-**, *Preview-*, *og Save File-indstillingerne. Klik på ikonet for at vælge den ønskede indstilling. Yderligere oplysninger om Save Fileindstillingen findes i afsnittet "Valg af medietypeindstillinger" på side 26.*

## **R4C428** 10/13/99

**short.bk Rev\_C** A5 size SOFTM.FM

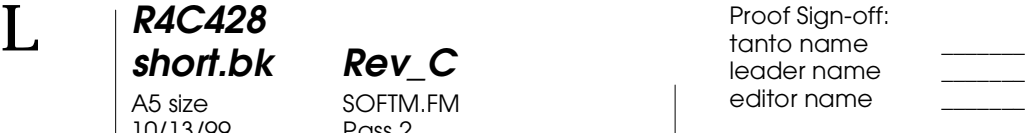

3. Klik på Preview-knappen. Dialogboksen Preview viser Deres udskrift.

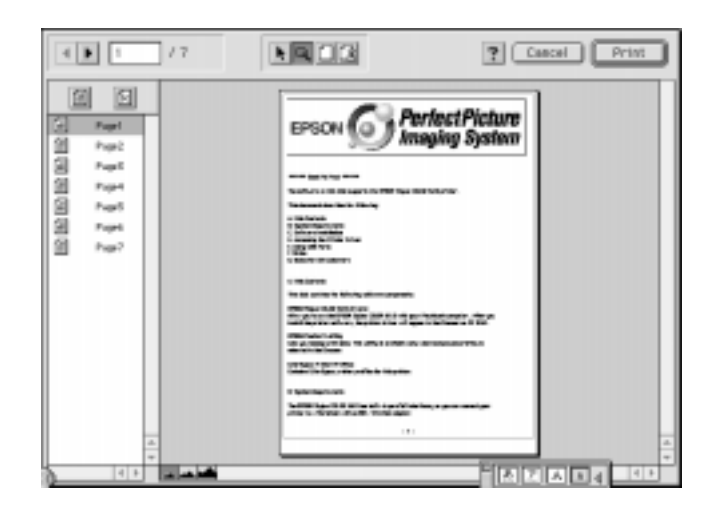

Dialogboksen Preview indeholder seks ikoner, som styrer følgende funktioner.

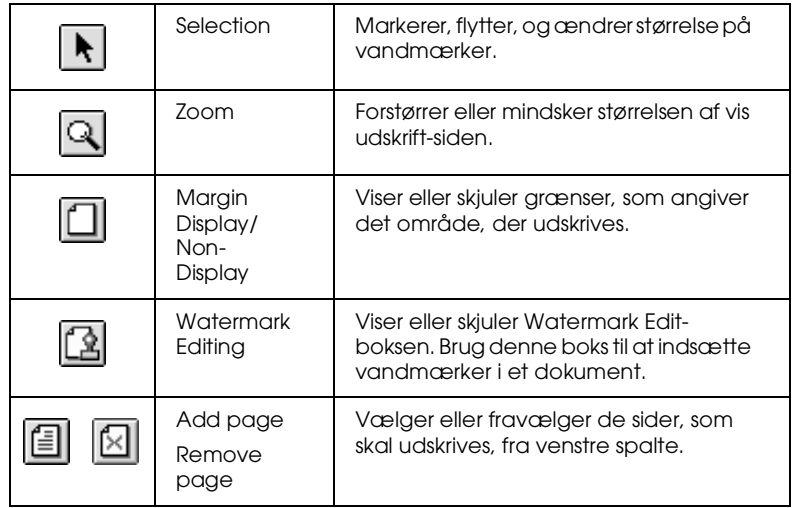

**R4C428 short.bk Rev\_C** A5 size SOFTM.FM<br>10/13/99 Pass 3 10/13/99

4. Klik på Print, hvis De er tilfreds med den viste udskrift.

Klik Cancel, hvis De ikke er tilfreds med udskriften. Dialogboksene Preview og Print gemmer udskriftsindstillingerne, når de lukkes. Åbn dialogboksen Print, hvis De ønsker at foretage yderligere ændringer af udskriftsindstillingerne.

#### **Gem udskriftsdata som filer**

Udskriftsdata kan gemmes i en fil vha. preview-ikonet i i dialogboksen Print. Denne funktion gør det muligt at udskrive filen senere ved blot at dobbeltklikke på den gemte fil. Gør følgende:

#### *Bemærk:*

*Brug preview-ikonet* **til at skifte mellem Print-**, *Preview-*, *og Save File-indstillingerne. Klik på ikonet for at vælge den ønskede indstilling. Yderligere oplysninger om Save Fileindstillingen findes i afsnittet "Valg af medietypeindstillinger" på side 26.*

- 1. Vælg printerdriverindstillinger.
- 2. Klik gentagne gange på preview-ikonet  $\boxed{\textcircled{1}}$  i dialogboksen Print, indtil Print-knappen ændres til en Save File-knap.
- 3. Klik på Save File-knappen. Følgende dialogboks vises.

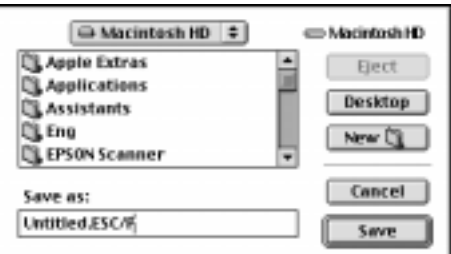

**R4C428** 10/13/99

**short.bk Rev\_C** A5 size SOFTM.FM

 $L$  **R4C428** Proof Sign-off:<br> **CONTREGAL PAY C** Report Stanto name tanto name leader name editor name

> 4. Vælg en placering til filen, skriv et filnavn i boksen File Name og klik på Save.

> Dobbeltklik på filen for at åbne EPSON Monitor3, når De ønsker at udskrive. Klik på resume-knappen (fortsæt) F for at sende data til printeren.

*32*
**short.bk Rev\_C** A5 size SCAN.FM<br>10/13/99 Pass 2

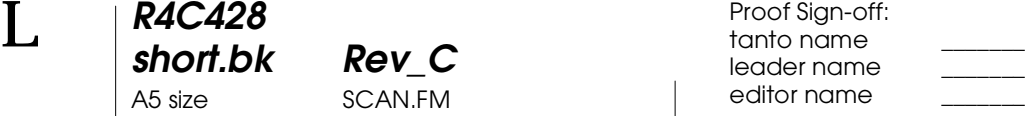

# **Windows**

#### **Brug af EPSON SMART PANEL**

Ved hjælp af EPSON SMART PANEL er det let og hurtigt at oprette en digital version af fotos og dokumenter. EPSON SMART PANEL installeres automatisk i forbindelse med installation af EPSON Stylus Scan-driverne. EPSON SMART PANEL køres ved at genstarte computeren efter installering og klikke på SMART PANEL-ikonet på proceslinjen nederst til højre på skærmen. Yderligere oplysninger findes i dokumentationen til SMART PANEL.

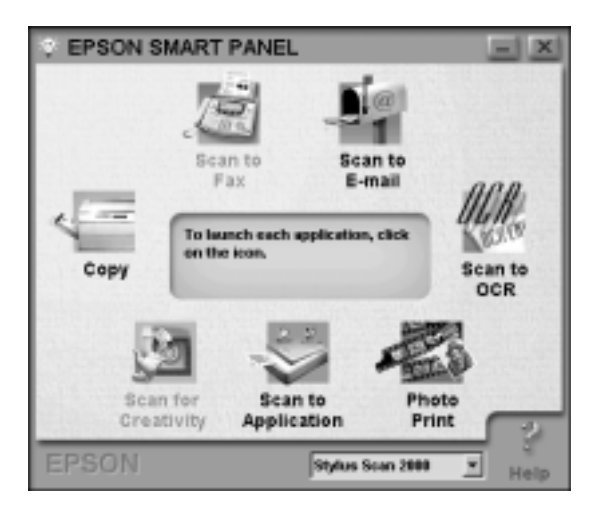

#### *Bemærk:*

*Scan-knappen på SMART PANEL kan ikke benyttes, når Stylus Scan 2000 anvendes.*

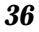

**R4C428 short.bk Rev\_C** A5 size SCAN.FM<br>10/13/99 Pass 3 10/13/99

Scan Assistant har to indstillinger, nemlig Photo Scan Assistant og Document Scan Assistant. Photo Scan Assistant giver optimale scanninger af farverige dokumenter som for eksempel fotos og ugeblade. Denne indstilling anvendes i forbindelse med flere forskellige programmer, f.eks. e-mail, Scan to Application og Scan for Creativity. Den anden indstilling, Document Scan Assistant, gør det muligt at indscanne dokumenter til bearbejdning med software til optisk tegngenkendelse(OCR).

#### Photo! Print

Med Photo! Print er det muligt at udskrive billeder i enhver størrelse, og der kan placeres et eller flere billeder på hver side. Med dette hjælpeprogram kan De lave kollager og udskrive flere versioner af det samme billede hurtigt og let.

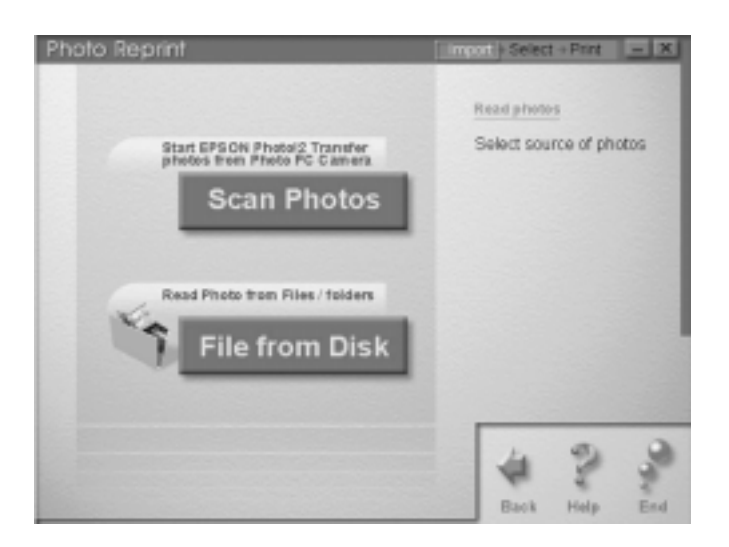

**short.bk Rev\_C** A5 size SCAN.FM<br>10/13/99 Pass 2

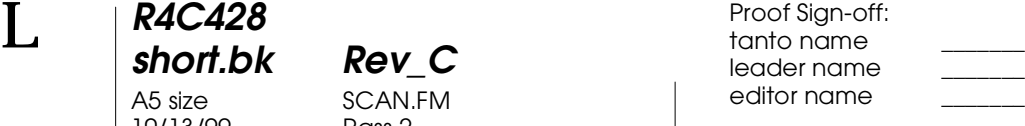

# FAX

Brug faxen til at sende og modtage faxer med deres computer. Dette hjælpeprogram gør det også muligt at gemme og holde styr på alle faxdokumenter nemt og hurtigt via computeren.

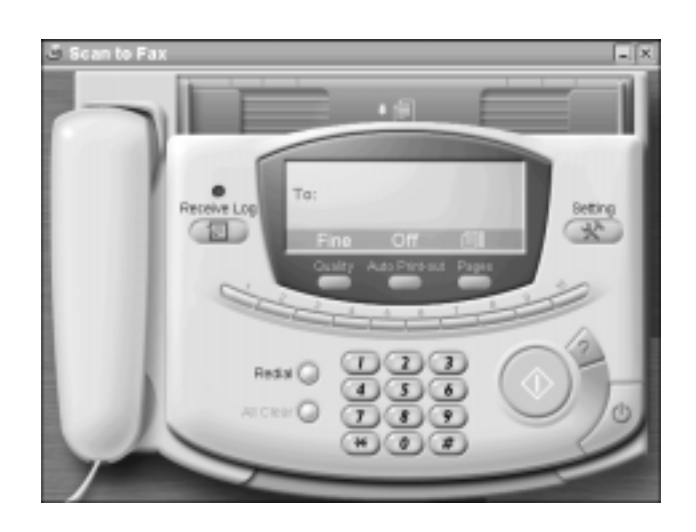

### *Bemærk: Hvis WinFax ikke installeres, kan denne funktion ikke benyttes.*

# **R4C428 short.bk Rev\_C** A5 size SCAN.FM<br>10/13/99 Pass 3 10/13/99

Copy

Copy er et program, som gør EPSON Stylus Scan til en digital kopimaskine. Dets brugerflade ligner en rigtig kopimaskine, men dets funktioner er stærkere og mere fleksible end andre kopimaskiners.

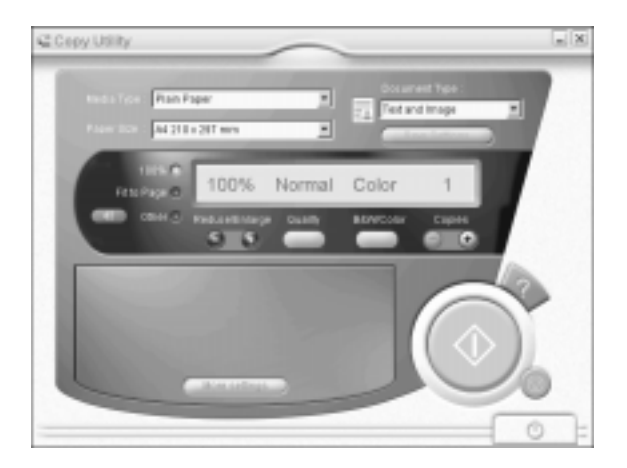

 *39*

 $L$  **R4C428** Proof Sign-off:<br> **CONTREGAL PAY C** Report Stanto name tanto name leader name editor name

**OCR** 

**short.bk Rev\_C**

A5 size SCAN.FM<br>10/13/99 Pass 2

**R4C428**

10/13/99

Brug hjælpeprogrammet OCR til at scanne tekst direkte ind i en tekstfil eller et tekstbehandlingsprogram. Hjælp til brug af denne funktion kan findes i dokumentationen til SMART PANEL.

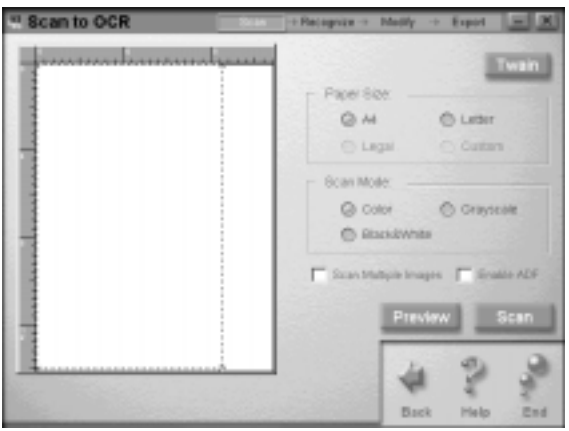

E-mail

Anvend denne funktion til at indscanne et billede direkte i en email.

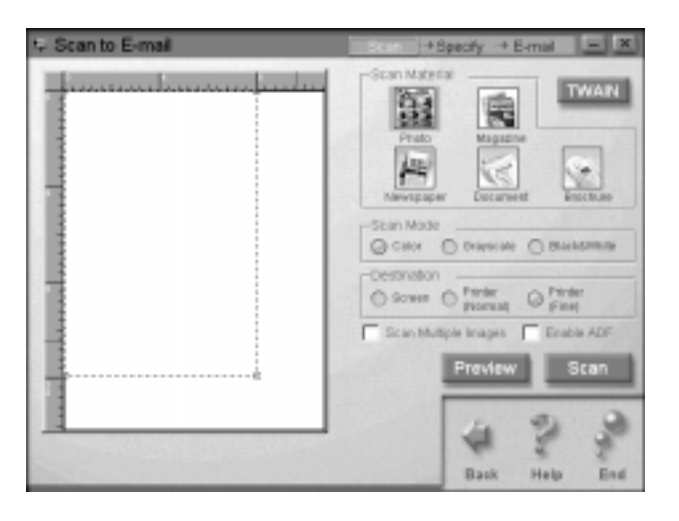

**R4C428** 10/13/99

**short.bk Rev\_C** A5 size SCAN.FM<br>10/13/99 Pass 3

Dialogboksen til Scan Assistant vises og gør det muligt at vælge flere forskellige indstillinger. Se dokumentationen til SMART PANEL for at få yderligere oplysninger om denne funktion.

Scan to Application

Med denne funktion er det muligt at scanne og sende billeddata til redigering i et vilkårligt program.

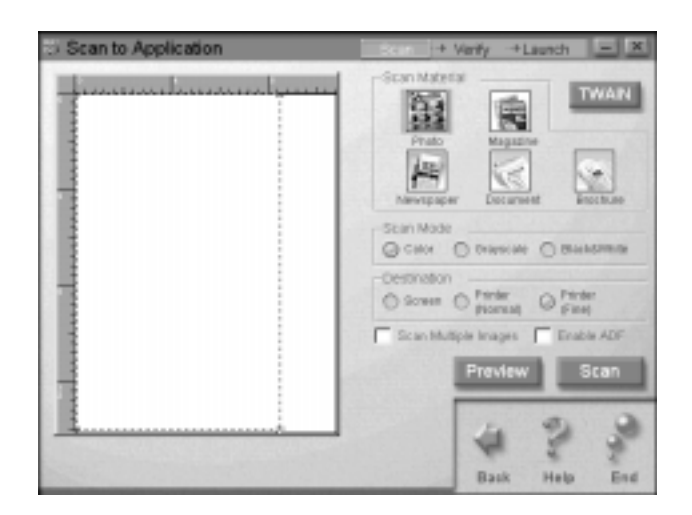

Scan Assistant-dialogboksen vises. Yderligere oplysninger om denne funktion findes i dokumentationen til SMART PANEL.

**short.bk Rev\_C** A5 size SCAN.FM<br>10/13/99 Pass 2

 $L$  **R4C428** Proof Sign-off:<br> **CONTREGAL PAY C** Report Stanto name tanto name leader name editor name

#### Scan for Creativity

Scan for Creativity er kun tilgængeligt, hvis Photo Deluxe Business Edition V1.0 er installeret.

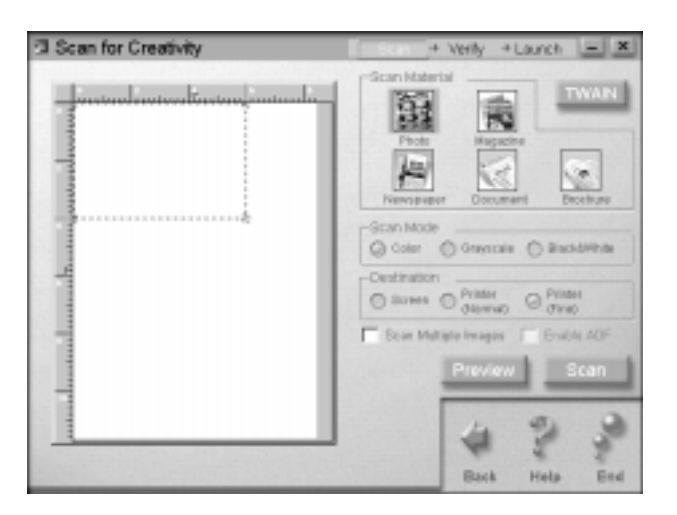

Se dokumentationen til SMART PANEL for at få yderligere oplysninger om anvendelse af Scan for Creativity.

# **Macintosh**

## **Scanning med PageManager**

Med PageManager kan man scanne og sende data direkte til et bestemt program. Man kan også scanne og sende data til ethvert program ved at klikke på programikonet i Pagemanagers Scan Buttons-værktøjslinje.

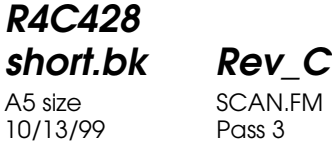

Når PageManager startes, vises Scan Buttons-værktøjslinjen på skærmen. Ikonerne på denne værktøjslinje repræsenterer programmer eller ydre enheder, som scanneren har adgang til. Dette betyder, at det er muligt at scanne og sende data direkte til disse programmer eller enheder ved at klikke på deres ikoner.

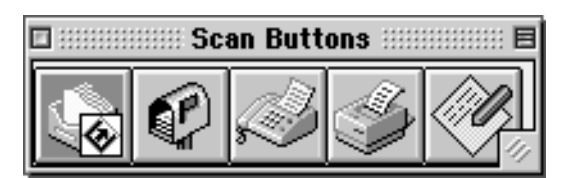

10/13/99

**R4C428**

**short.bk Rev\_C** A5 size COPY.FM

 $L$  **R4C428** Proof Sign-off:<br> **CONTREGAL PAY C** Report Stanto name tanto name leader name editor name

# **Kopiering**

# **Ilægning af papir**

- 1. Vend det dokument, De ønsker at kopiere, med teksten nedad, og placer den øverste kant af papiret mellem dokumentguiderne.
- 2. Skub dokumentguiderne på plads, så de passer til dokumentets bredde.
- 3. Indfør den øverste kant af dokumentet i dokumentføderen, indtil De mærker et ryk.

#### *Bemærk:*

*Placer dokumentet i beskyttelsesarket før ilægning, hvis det er skrøbeligt eller meget tyndt. Se "Ilægning af tyndt eller skrøbeligt materiale" på side 39.* 

4. Slip dokumentet, når det er ført et lille stykke ind i dokumentføderen. De kan nu lave en kopi, enten vha. kontrolpanelet på Deres EPSON Stylus Scan eller kopieringshjælpeprogrammet Copy Utility.

#### *Bemærk:*

- ❏ *Tryk på stop/clear-knappen* y *for få dokumentet skubbet ud.*
- ❏ *Fjern alt papir fra udfaldsbakken, før der laves en kopi.*
- ❏ *Fjern alle dokumenter fra dokumentføderen, før der udskrives.*

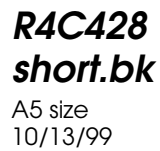

**short.bk Rev\_C** COPY.FM Pass 3

# **Brug af Copy Utility (fra EPSON SMART PANEL)**

Hjælpeprogrammet Copy Utility er en funktion i EPSON SMART PANEL. Før det kan anvendes, skal EPSON Stylus Scansoftwaren og EPSON SMART PANEL installeres på Deres computer. Yderligere oplysninger om installation findes i *Opsætningsguiden (Setup Guide)*.

# **Adgang til hjælpeprogrammet Copy Utility**

Gør følgende for at få adgang til hjælpeprogrammet Copy Utility:

- 1. Klik på Start, vælg derefter Programmer, og EPSON SMART PANEL for at starte programmet EPSON SMART PANEL.
- 2. EPSON SMART PANEL-programmet vises. Klik på kopimaskine-ikonet for at starte Copy Utilityhjælpeprogrammet. Dialogboksen Copy Utility vises.

*Bemærk: Hjælpeprogrammet Copy Utility kan også startes ved at trykke på EPSON Stylus Scan-knappen.*

Oplysninger om kopieringsindstillinger findes i næste afsnit.

**short.bk Rev\_C** A5 size COPY.FM

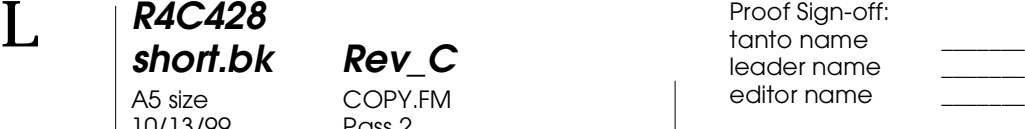

# **Kopieringsindstillinger i hjælpeprogarmmet Copy Utilily**

#### Kopieringsindstillinger kan vælges i dialogboksen Copy Utility.

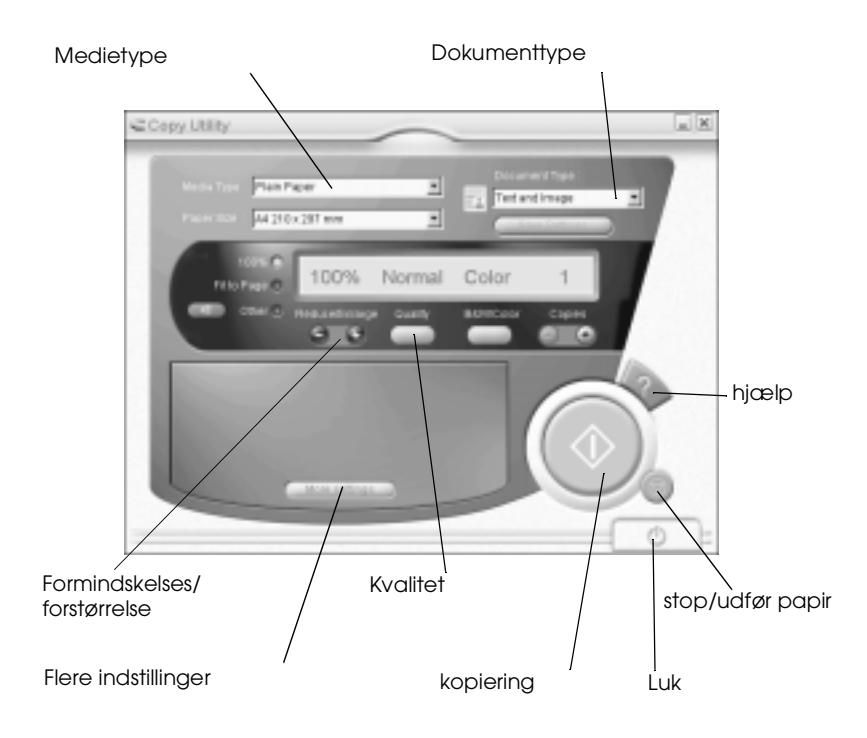

Yderligere oplysninger om indstillingerne findes herunder. Klik på knappen More settings for at vælge avancerede og brugertilpassede indstillinger. Når de ønskede instillinger er valgt, kan De begynde at kopiere ved at trykke på kopieringsknappen  $\lozenge$ .

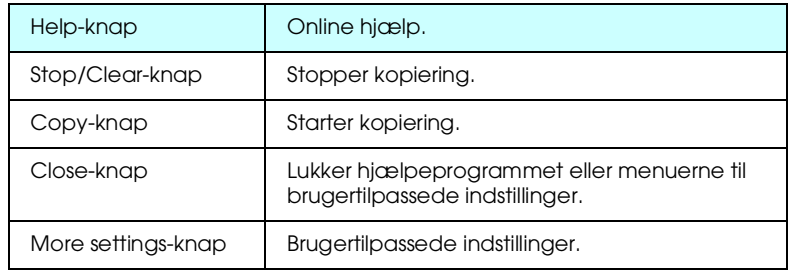

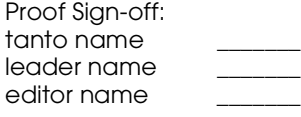

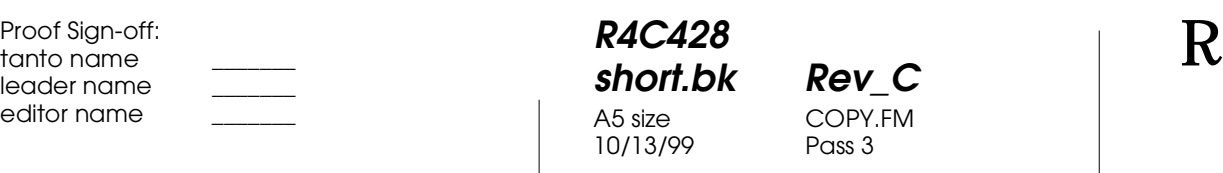

**Papirs- og dokumentindstillinger**

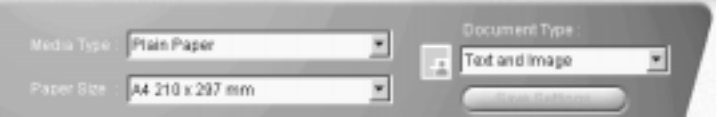

#### Media type

Vælg den type, der svarer til det papir, De har lagt i arkføderen.

#### Paper size

Vælg den størrelse, der svarer til det papir, De har lagt i arkføderen.

#### Document type

Vælg den type, der svarer til det dokument, De vil kopiere.

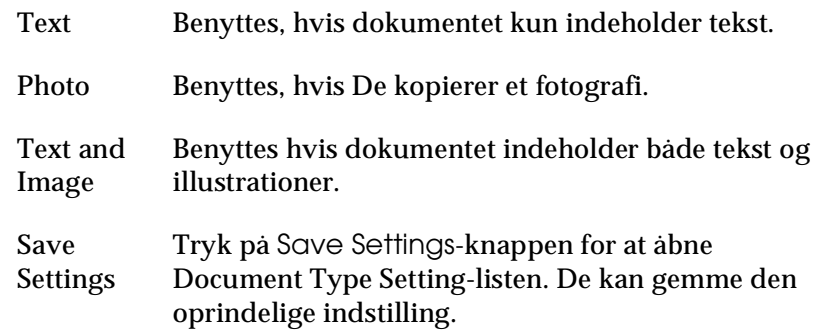

#### $L$  **R4C428** Proof Sign-off:<br> **CONTREGAL PAY C** Report Stanto name tanto name leader name editor name

# **Oprettelse af andre basisindstillinger**

**R4C428**

10/13/99

**short.bk Rev\_C** A5 size COPY.FM

viser aktuelle indstillinger

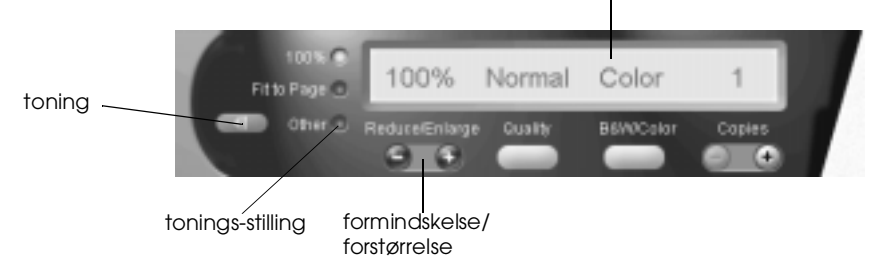

### Reduce/enlarge (formindsk/forstør

Vælg en af følgende muligheder for at indstille formindskelsen/ forstørrelsen:

- ❏ Vælg 100% for at lave en kopi, der har samme størrelse som originaldokumentet.
- ❏ Vælg Fit to Page for automatisk at tilpasse størrelsen af kopien til papirstørrelsesindstillingen.

Vælg en af følgende muligheder for at fastsætte en vilkårlig størrelse:

- ❏ Vælg Other, og tryk så på +knappen eller -knappen for at regulere indstillingen.
- □ Tryk på toningsknappen **for at åbne en dialogboks**, hvor indstillingerne kan justeres.

#### **Quality**

Klik på denne knap for at vælge kopikvalitet.

- Normal: Udskriftskvaliteten er lavere end normalt, men udskriftshastigheden er højere.
- Fine: Giver høj udskriftskvalitet.

# **R4C428 short.bk Rev\_C** A5 size COPY.FM 10/13/99

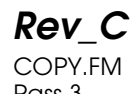

B&W/Color

Skifter mellem sort-hvid- eller farvekopier.

#### Copies

Anvend denne knap til at vælge det ønskede antal kopier. Tryk på knappen + for at øge antallet eller knappen - for at reducere det.

# **Kopiering vha. Stylus Scans kontrolpanel**

#### *Bemærk:*

*For at opnå de bedste resultater anbefaler EPSON, at de medfølgende hjælpeprogrammer anvendes, når De kopierer fotografier og lignende materialer.*

#### **Valg af forhold og indstillinger**

Begynd med at vælge formindskelses/forstørrelsesforholdet og kopieringsindstillingen, når De anvender kontrolpanelet.

#### **Indstilling af forstørrelse**

Tryk det nødvendige antal gange på Reduce/Enlarge-knappen for at vælge den ønskede forstørrelse eller formindskelse. Indikatorlyset markerer den aktuelle indstilling. Indstillingen ændres for hver gang, De trykker på knappen.

Copy Mode-knap

**short.bk Rev\_C** A5 size INK.FM<br>10/13/99 Pass 2

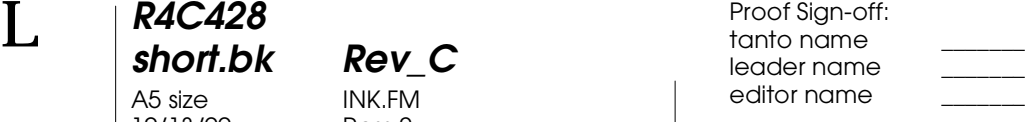

# **Udskiftning af blækpatroner**

# **Brug af kontrolpanelet**

Printerens indikatorlys informerer Dem om, når det er tid til at købe en ny blækpatron, og når en tom blækpatron skal udskiftes. De kan også kontrollere blækniveauet og påbegynde udskiftning af blækpatronen fra Deres computer ved hjælp af hjælpeprogrammet Status Monitor. Yderligere oplysninger findes i Deres online *Reference Guide*.

#### *Bemærk:*

*Se "Replacing an Old or Damaged Ink Cartridge" i Deres online Reference Guide, hvis De får behov for at udskifte en blækpatron, når lysene* ● *black- og* **A** *color er slukkede.* 

Denne tabel viser betydningen af statuslysene på din printer, og hvad De skal gøre.

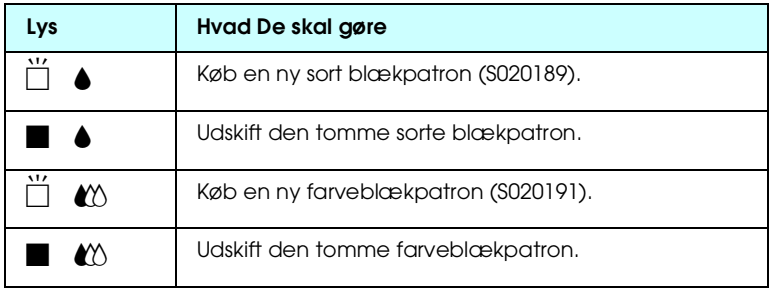

 $\blacksquare$  = tændt,  $\breve{\Box}$  = blinker

**R4C428**

10/13/99

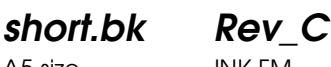

A5 size INK.FM<br>10/13/99 Pass 3

- c *Forholdsregel:* ❏ *EPSON anbefaler, at De bruger originale EPSONblækpatroner. Andre produkter, som ikke er produceret af EPSON, kan forårsage skader på Deres printer, hvilket ikke er dækket af EPSONs garantier.*
	- ❏ *Lad den gamle blækpatron sidde i printeren, indtil De er klar til at udskifte den med en ny. I modsat fald kan evt. blæk, der er tilbage i printerhovedets dyser, tørre ud.*

#### *Bemærk:*

- ❏ *Når en blækpatron er tom, kan printeren ikke bruges, før patronen er blevet udskiftet. Dette gælder også, selv om der stadig er blæk tilbage i den anden blækpatron.*
- ❏ *De kan også udskifte en blækpatron fra Deres computer vha. hjælpeprogrammet Status Monitor. Klik på* How To*-knappen i Status Monitors printerstatusvindue, følg herefter vejledningen på skærmen.*

#### **Udskiftning af en farveblækpatron**

Gør følgende for at udskifte en blækpatron vha. kontrolpanelet i EPSON Stylus Scan.

1. Sænk udfaldsbakken foran på EPSON Stylus Scan, og åbn låget.

**R4C428 short.bk Rev\_C**

10/13/99

A5 size INK.FM<br>10/13/99 Pass 3

Når en blækpatron er helt eller næsten tom, kan De udskifte den ved at trykke på How To-knappen i Printer Status-vinduet i hjælpeprogrammet Status Monitor. Printerhovedet flytter sig til blækpatronens udskiftningsposition. Følg derefter udskiftningsinstruktionerne på skærmen.

 *61*

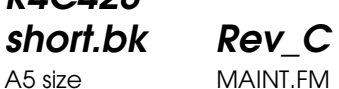

10/13/99

**R4C428**

A5 size MAINT.FM<br>10/13/99 Pass 3

Stylus Scan udskriver sit ROM-versionnummer, blæktællerkoderne og et mønster til kontrol af dyserne. Her er vist nogle typiske udskrifter.

God udskrift

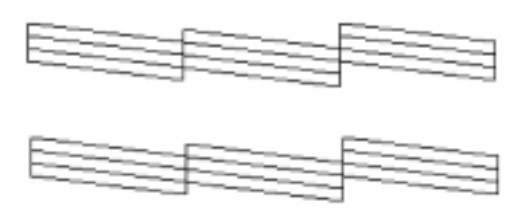

Printerhovedet skal renses

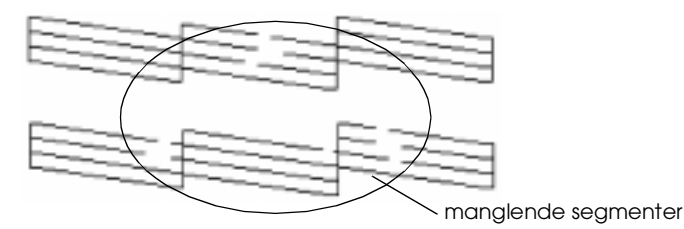

Ovenstående udskrift er sort-hvid, men den faktiske prøveudskrift er i farver (CMYK).

Hvis udskriftskvaliteten ikke er tilfredsstillende (hvis der f.eks. mangler et linjesegment), kan det være nødvendigt at rense eller justere printerhovedet. Næste afsnit indeholder yderligere oplysninger om printerhovedet. Se "Justering af printerhovedet" på side 66 for at få yderligere oplysninger om justering af printerhovedet.

 *63*

**short.bk Rev\_C** A5 size MAINT.FM<br>10/13/99 Pass 2

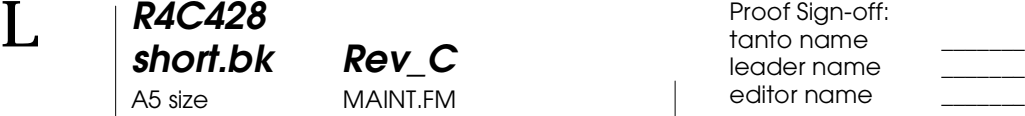

# **Rensning af printerhovedet**

Hvis udskrifterne eller kopierne er uventede svage, eller hvis der mangler punkter i udskriften, kan problemet eventuelt løses ved at rense printerhovedet. Dette sikrer, at dyserne leverer blæk på korrekt vis.

Printerhovedet kan renses enten fra Deres computer eller fra kontrolpanelet. Brug hjælpeprogrammet Head Cleaning til at rense printerhovedet fra computeren. Begge metoder er beskrevet herunder.

#### *Bemærk:*

- ❏ *Under rensningen af printerhovedet anvendes der både sort og farvet blæk. For at undgå spild af blæk, bør printerhovedet kun renses, hvis udskriftskvaliteten forringes.*
- ❏ *Brug hjælpeprogrammet Nozzle Check til at få bekræftet, at printerhovedet trænger til at blive renset. Dette sparer blæk.*
- ❏ *Når* B*-lyset eller* A*-lyset for "blæk mangler" blinker eller er tændt, kan printerhovedet ikke renses. Udskift først den pågældende blækpatron.*
- ❏ *Brug ikke hjælpeprogrammerne Head Cleaning eller Nozzle Check, mens der udskrives, da udskriften kan forringes herved.*

#### **Kontrolpanelknapper**

1. Sørg for, at  $\circlearrowleft$ -lyset er tændt, og at både  $\bullet$ -lyset og  $\circlearrowleft$ -lyset er slukket.

**R4C428**

**short.bk Rev\_C** A5 size MAINT.FM 10/13/99 Pass 2

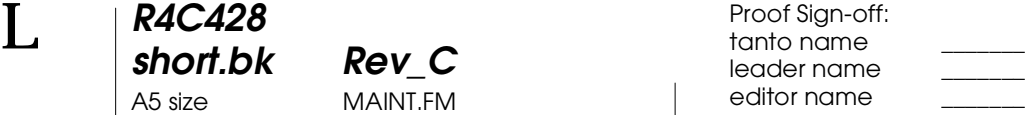

Hvis udskriftskvaliteten stadig ikke er tilfredsstillende, efter at blækpatronerne er blevet udskiftet, bør De kontakte Deres forhandler.

#### *Bemærk:*

*For at opretholde udskriftskvaliteten anbefaler EPSON, at Stylus Scan tændes i mindst et minut hver måned.*

# **Justering af printerhovedet**

Hvis De bemærker en dårlig justering af de lodrette linjer, kan dette problem evt. løses fra Deres computer vha. hjælpeprogrammet Print Head Alignment.

#### *Bemærk:*

*Brug ikke hjælpeprogrammet Print Head Alignment, mens Stylus Scan udskriver. Dette kan forringe udskrifterne.*

For Windows-brugere

- 1. Sørg for, at der er lagt A4- eller Letterpapir i arkføderen.
- 2. Åbn printersoftwarens vindue. Se "Adgang til printerens software" på side 17 for at få hjælp med dette.
- 3. Klik på Utility-fanen i printervinduet, og klik så på Print Head Alignment-knappen
- 4. Printerhovedet justeres ved at følge instrukserne på skærmen.

For Macintosh-brugere

- 1. Sørg for, at der er lagt A4- eller Letterpapir i arkføderen.
- 2. Åbn dialogboksen Print eller Page Setup.
- 3. Klik på Utility-ikonet i dialogboksen Print eller Page Setup, og klik på Print Head Alignment-knappen.

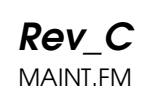

4. Printerhovedet justeres ved at følge instrukserne på skærmen.

# **Kalibrering af systemet**

Når EPSON Stylus Scans software installeres, installeres hjælpeprogrammet EPSON Screen Calibration også automatisk.

Dette hjælpeprogram kalibrerer skærmen for at sikre, at farvetonen og kontrasten på skærmen svarer til det originale billede. Sørg for at kalibrere skærmen, før scanneren anvendes.

Yderligere oplysninger om farve og kalibrering af outputenheder findes i den medfølgende *Color Guide*.

# **Kalibrering af skærmen**

Skærmen skal kalibreres, når scanner-softwaren installeres første gang, og hver gang De skifter skærm.

Følg disse trin:

For Windows-brugere

1. Dobbeltklik på ikonet EPSON Stylus Scan SF TWAIN Setup kontrolpanelet. Dialogboksen EPSON Stylus Scan SF TWAIN vises.

**short.bk Rev\_C** A5 size MAINT.FM

 $L$  **R4C428** Proof Sign-off:<br> **CONTREGAL PAY C** Report Stanto name tanto name leader name editor name

> 2. Klik på ikonet Screen Calibration Utility. Dialogboksen Screen Calibration vises.

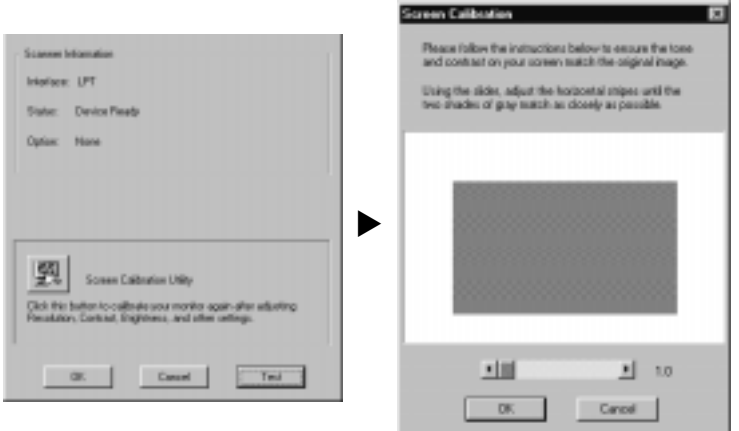

- 3. Flyt skyderen til højre eller venstre, indtil de to grå vandrette striber er ens.
- 4. Klik på OK for at afslutte kalibreringen af scanneren og skærmen.

De grå striber vil ikke være helt ens, men forsøg at matche dem så godt som muligt.

Skærmprofilen indeholder oplysninger om kalibreringen af den viste udskrift så vel som for det scannede billede.
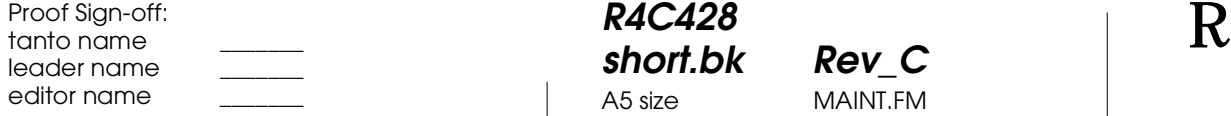

**R4C428 short.bk Rev\_C** A5 size MAINT.FM 10/13/99

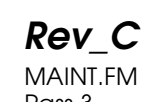

For Macintosh-brugere

1. Klik på ikonet EPSON Screen Calibration i dialogboksen EPSON Scanner. Følgende dialogboks vises.

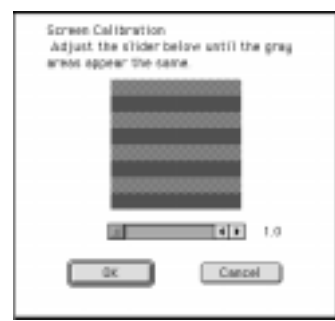

- 2. Flyt skyderen til højre eller venstre, indtil de to grå vandrette striber er ens.
- 3. Klik på OK for at afslutte kalibreringen af scanneren og skærmen.

De grå striber vil ikke være helt ens, men forsøg at matche dem så godt som muligt.

Skærmprofilen indeholder oplysninger om kalibreringen af den viste udskrift så vel som for det scannede billede.

**R4C428** 10/13/99

**short.bk Rev\_C** A5 size TRBLE.FM<br>10/13/99 Pass 2

 $L$  **R4C428** Proof Sign-off:<br> **CONTREGAL PAY C** Report Stanto name tanto name leader name editor name

# **Fejlfinding**

# **Fejlindikatorer**

Mange almindelige printerproblemer kan identificeres ved hjælp af statuslysene på kontrolpanelet. Hvis EPSON Stylus Scan ikke fungerer, og lysene på kontrolpanelet er tændte eller blinker, kan nedenstående tabel anvendes til at finde årsagen til og løse problemet.

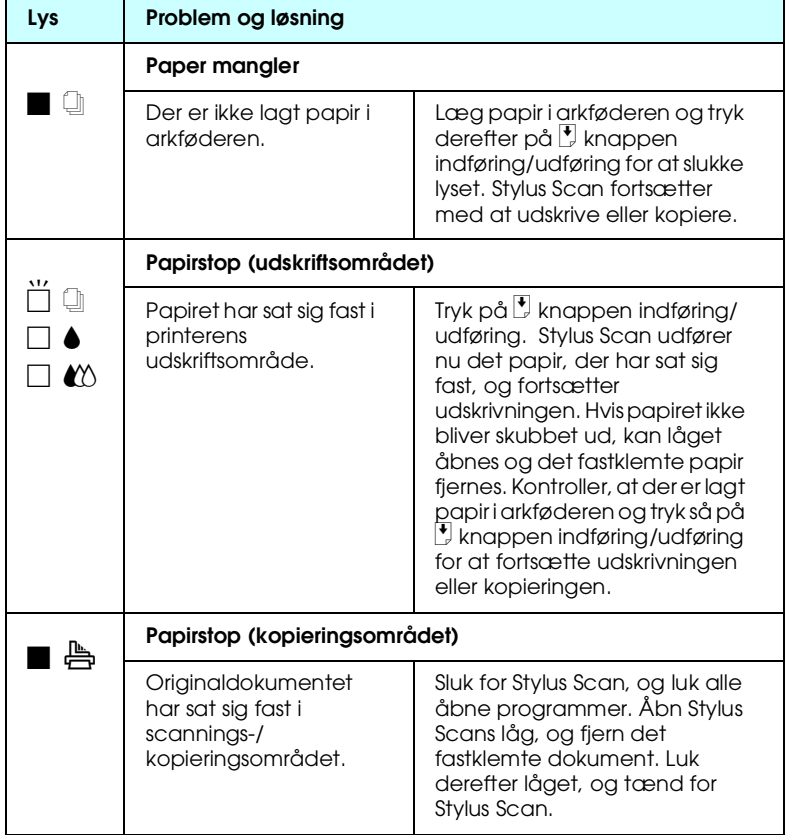

R Proof Sign-off: tanto name \_\_\_\_\_\_\_ leader name editor name

# **R4C428**

A5 size TRBLE.FM<br>10/13/99 Pass 3 10/13/99

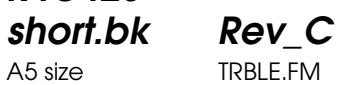

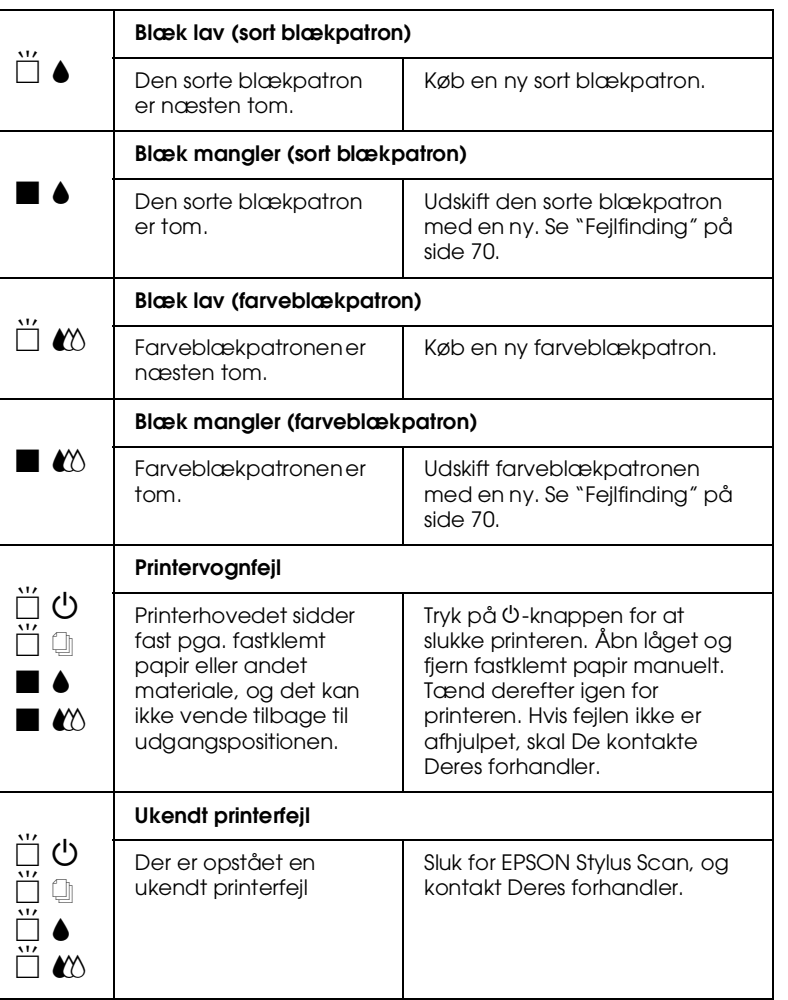

 $\blacksquare$  = tændt,  $\square$  = slukket,  $\breve{\sqcup}$  = blinker

**R4C428** A5 size TRBLE.FM<br>10/13/99 Pass 2 10/13/99

**short.bk Rev\_C**

 $L$  **R4C428** Proof Sign-off:<br> **CONTREGAL PAY C** Report Stanto name tanto name leader name editor name

# **Typiske problemer og løsninger**

De fleste problemer med Stylus Scan kan løses på enkel vis. Definer problemet ud fra listen herunder, og gennemfør løsningsforslaget. Yderligere oplysninger findes i afsnittet "Fejlfinding" på side 70.

# **Problemer med udskriftskvaliteten**

Hvis der er problemer med udskriftskvaliteten, kan følgende løsningsforslag anvendes.

Vandrette striber

- ❏ Sørg for, at papirets udskriftsside vender opad i arkføderen.
- ❏ Kør hjælpeprogrammet Head Cleaning for at rense eventuelle tilstoppede blæksprøjtedyser.

# Lodret forskydning

- ❏ Sørg for, at papirets udskriftsside vender opad i arkføderen.
- ❏ Kør hjælpeprogrammet Print Head Alignment.
- ❏ Slå indstillingen High Speed fra i printerdriveren. Yderligere oplysninger findes i printerdriverens online hjælpefunktion til Windows. På Macintosh henvises der til "Using the Advanced settings" i den online *Reference Guide*.

## **Farvehuller**

- ❏ Sørg for, at papiret ikke er beskadiget, snavset eller for gammelt.
- ❏ Kør hjælpeprogrammet Head Cleaning for at rense eventuelle tilstoppede blæksprøjtedyser.

R Proof Sign-off: tanto name leader name editor name

**R4C428** A5 size TRBLE.FM 10/13/99 Pass 3

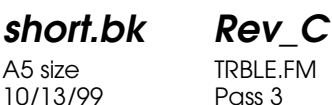

**□** Kontroller lysene ♦ sort blæk og  $\&$  farveblæk mangler. Hvis der er et lys, der blinker, skal blækpatronen skiftes. Se "Fejlfinding" på side 70.

### Slørede eller udtværede udskrifter

Prøv en eller flere af disse løsninger.

- ❏ Sørg for, at papirets udskriftsside vender opad i arkføderen.
- ❏ Sørg for, at papiret ikke er beskadiget, snavset eller for gammelt.
- ❏ Flyt justeringsarmen til positionen "+", og sørg for, at Media Type-indstillingen er korrekt i printerdriveren.

### **Arkfødnings- eller papirstopsproblemer**

Hvis der ikke kan indføres papir i printeren, hvis den indfører flere ark ad gangen eller hvis der opstår papirstop, bør papiret fjernes og ilægges igen, hvorefter der trykkes på knappen E indføring/udføring. Sørg også for følgende:

- ❏ Papiret må ikke være gammelt eller krøllet.
- ❏ Papiret må ikke stikke ud over pilen på den venstre papirguide.
- ❏ Papirguiderne skal indstilles korrekt.
- ❏ Papiret må hverken være for tyndt eller for tykt. Anvend papir, som opfylder denne printers papirkrav. Oplysninger om papirspecifikationer findes i den online *Reference Guide*.
- ❏ Det er ikke muligt at kopiere, mens der scannes. Vent, indtil Stylus Scan er færdig med at kopiere.
- ❏ Når Stylus Scan er forbundet med computeren via parallelporten, er det ikke muligt at scanne dokumenter, mens der udskrives. Vent, indtil Stylus Scan er færdig med at udskrive.

**R4C428**

**short.bk Rev\_C** A5 size TRBLE.FM 10/13/99 Pass 2

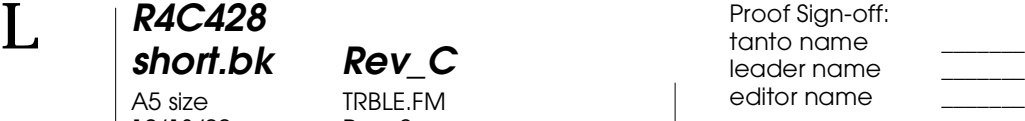

# **Papiret indføres eller udføres ikke rigtigt fra Stylus Scan**

## **Et dokument sidder fast i Stylus Scans arkføder**

#### *Bemærk:*

*Disse fremgangsmåder gælder ikke for papir, der sidder fast i Stylus Scans arkføder. Arkføderen anvendes ikke, når der scannes.*

#### **Forebyggelse af papirstop**

Sørg for, at Stylus scan er placeret langt fra vægge og udstyr, således at dokumentstøtten sidder rigtigt og ikke er skubbet fremad. Sørg også for, at der ikke er papir i dokumentstøtten. Kontroller, at dokumentstøtten er påsat korrekt, og at papiret indføres i printeren derfra uden problemer.

### **Afhjælpning af papirstop**

Sluk for Stylus Scan. Åbn låget og fjern det fastklemte papir. Luk alle programmer, før Stylus Scan slukkes.

# **Her kan De få hjælp**

Hvis Deres EPSON Stylus Scan ikke fungerer korrekt, og De ikke selv kan løse problemet vha. fejlfindingsoplysningerne i dokumentationen til EPSON Stylus Scan, kan De kontakte kundesupport.

Kundesupport kan hjælpe Dem hurtigere, hvis De opgiver følgende oplysninger.

- ❏ Serienummeret på Deres EPSON Stylus Scan (Serienummermærkatet sidder bag på Deres EPSON Stylus Scan.)
- ❏ EPSON Stylus Scan-modellen
- ❏ Deres computers mærke og model

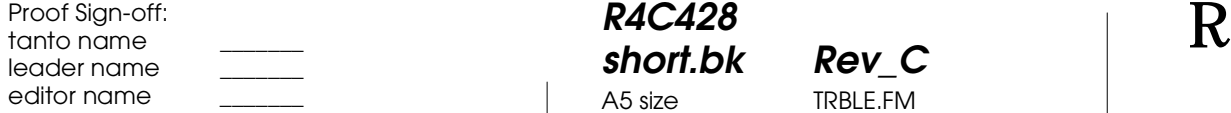

**R4C428** A5 size TRBLE.FM<br>10/13/99 Pass 3 10/13/99

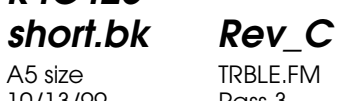

❏ EPSON Stylus Scan software-version (Klik på About i printerdriveren.)

- ❏ Hvilken Windows-version De anvender
- ❏ Programmer, De normalt bruger sammen med EPSON Stylus Scan, og deres versionsnumre.

**R4C428** A5 size OPTN.FM 10/13/99

**short.bk Rev\_C**

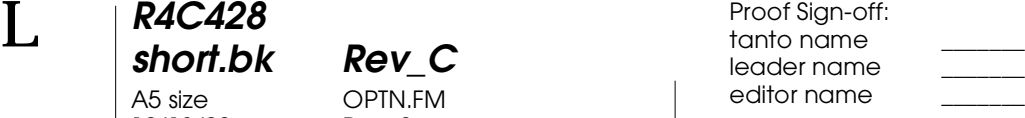

# **Ekstraudstyr og forbrugsvarer**

# **Ekstraudstyr**

Følgende interfacekabler og interfacekort fås til EPSON Stylus Scan.

## **Interfacekabler**

EPSON leverer flere forskellige typer interfacekabler. De kan benytte et hvilket som helst interfacekabel, der overholder følgende specifikationer. Yderligere oplysninger findes i Deres computermanual.

- ❏ Parallelt interfacekabel (skærmet) C83602✽ fra D-SUB 25 bens stik (computer) til 36-bens Amphenol 57-serie (printer)
- ❏ USB-interfacekabel (skærmet) C83623✽ fra serie A 4-bens stik (computer) til serie B 4-bens stik (printer) (Dette kabel leveres ikke i alle lande.)

## *Bemærk:*

*Asterisken* (✽) *erstatter det sidste ciffer i produktnummeret, som er forskelligt fra land til land.*

*C Anvend kun ovennævnte interfacekabler. Brug af andre kabler,**Anvend kun ovennævnte interfacekabler. Brug af andre kabler, som ikke er omfattet af EPSONs garanti, kan forårsage funktionsfejl i printeren.*

R Proof Sign-off: tanto name leader name editor name

# **R4C428 short.bk Rev\_C** A5 size OPTN.FM 10/13/99

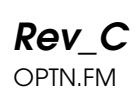

# **Forbrugsvarer**

Følgende blækpatroner og EPSON-specialmedier fås til Deres EPSON Stylus Scan.

# **Blækpatroner**

De kan benytte følgende patroner i Deres printer.

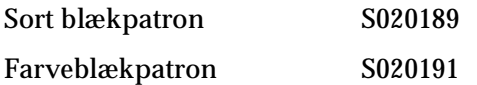

*Bemærk:*

*Produktnumrene for blækpatroner varierer fra land til land.*

# **EPSON-specialmedier**

For at imødekomme udskrivningsbehov af særlig høj kvalitet, tilbyder EPSON særligt udviklede medier til inkjetprintere.

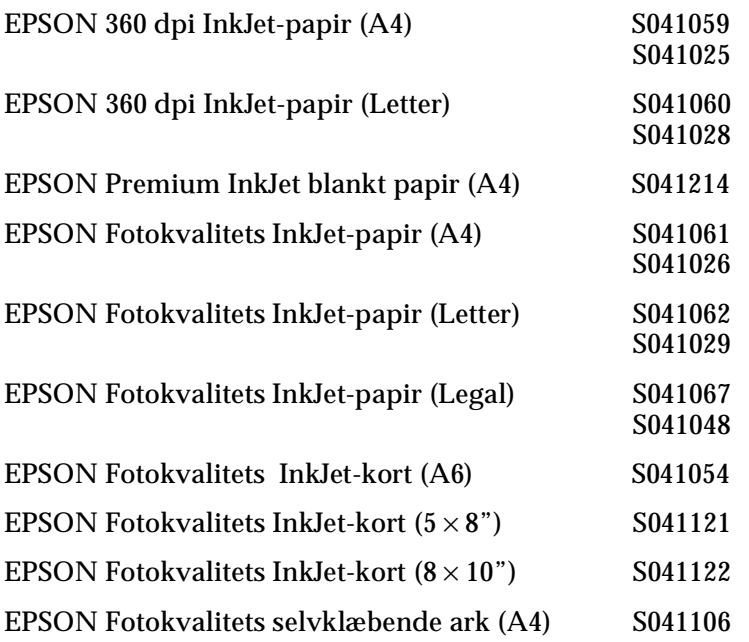

# **R4C428**

A5 size OPTN.FM 10/13/99

# **short.bk Rev\_C**

 $\mathbf{L}$  **R4C428** Proof Sign-off:<br> **khort bk Pev C example and proof Sign-off:** leader name editor name

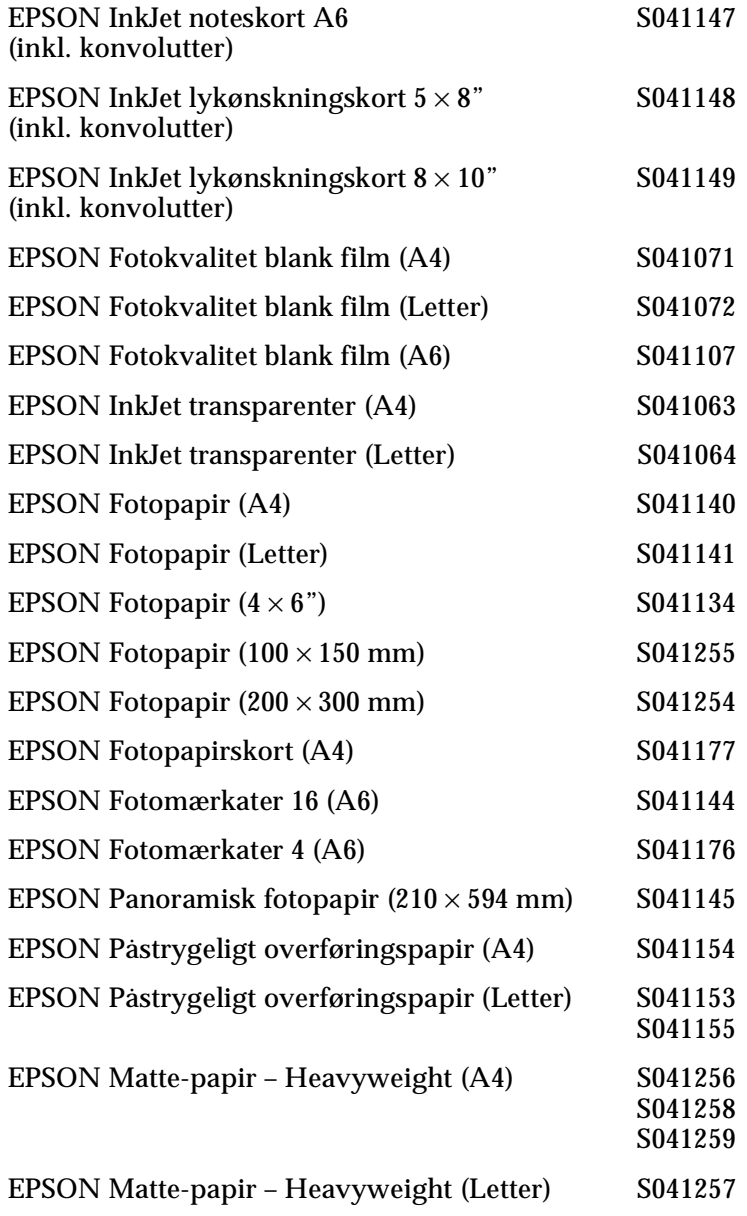

# *Bemærk:*

*Tilgængeligheden af specialmedier varierer fra land til land.*

R Proof Sign-off: tanto name \_\_\_\_\_\_\_ leader name editor name

# **R4C428**

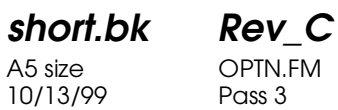

A5 size OPTN.FM

 *79*